Dell™ PowerConnect™

# 27XX システム

# ユーザーズガイド

www.dell.com | support.dell.com

# メモ、注意、警告

■ メモ: コンピュータを使いやすくするための重要な情報を説明しています。

■注意: ハードウェアの損傷やデータの損失の可能性を示し、その危険を回避するための方法を説明し ています。

警告: 物的損害、けが、または死亡の原因となる可能性があることを示しています。

## \_\_\_\_\_\_\_\_\_\_\_\_\_\_\_\_\_\_\_ 本書の内容は予告なく変更されることがあります。 **© 2006** すべての著作権は **Dell Inc.** にあります。

Dell Inc. の書面による許可のない複製は、いかなる形態においても厳重に禁じられています。

本書に使用されている商標:Dell、Dell OpenManage、DELL ロゴ、および PowerConnect は Dell Inc. の商標です。Microsoft は Microsoft Corporation の登録商標です。

本書では、必要に応じて上記以外の商標や会社名が使用されている場合がありますが、それらの商標や会社名は、一切 Dell Inc. に帰属するものではありません。

Models PC2708、PC2716、PC2724、PC2748

2006 年 10 月

# 目次

# 1 [はじめに](#page-6-0)

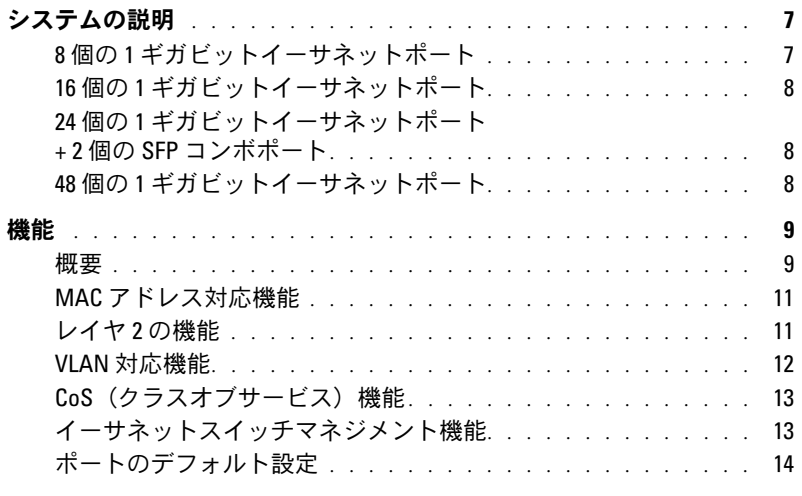

# 2 [ハードウェアの説明](#page-14-0)

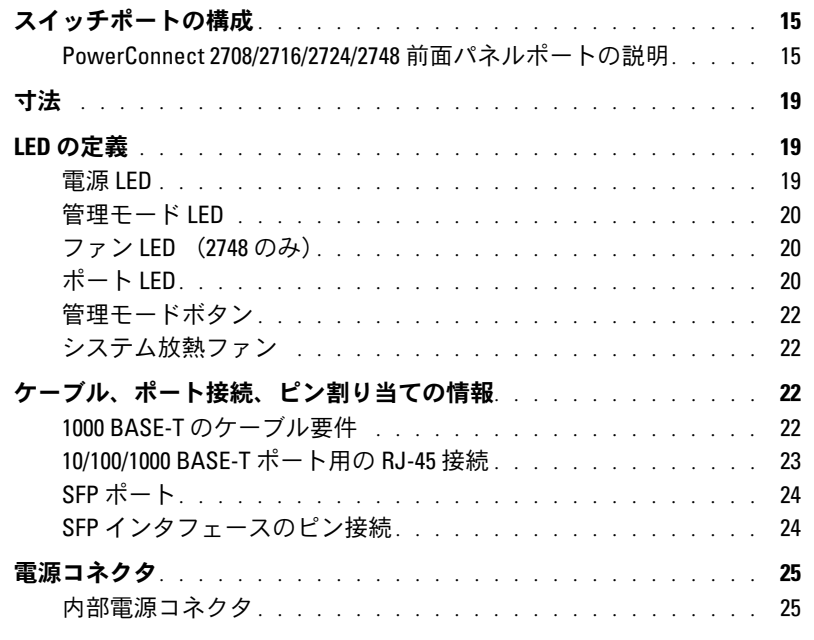

[3 Dell™ PowerConnect™ 27XX](#page-26-0) 

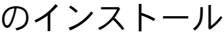

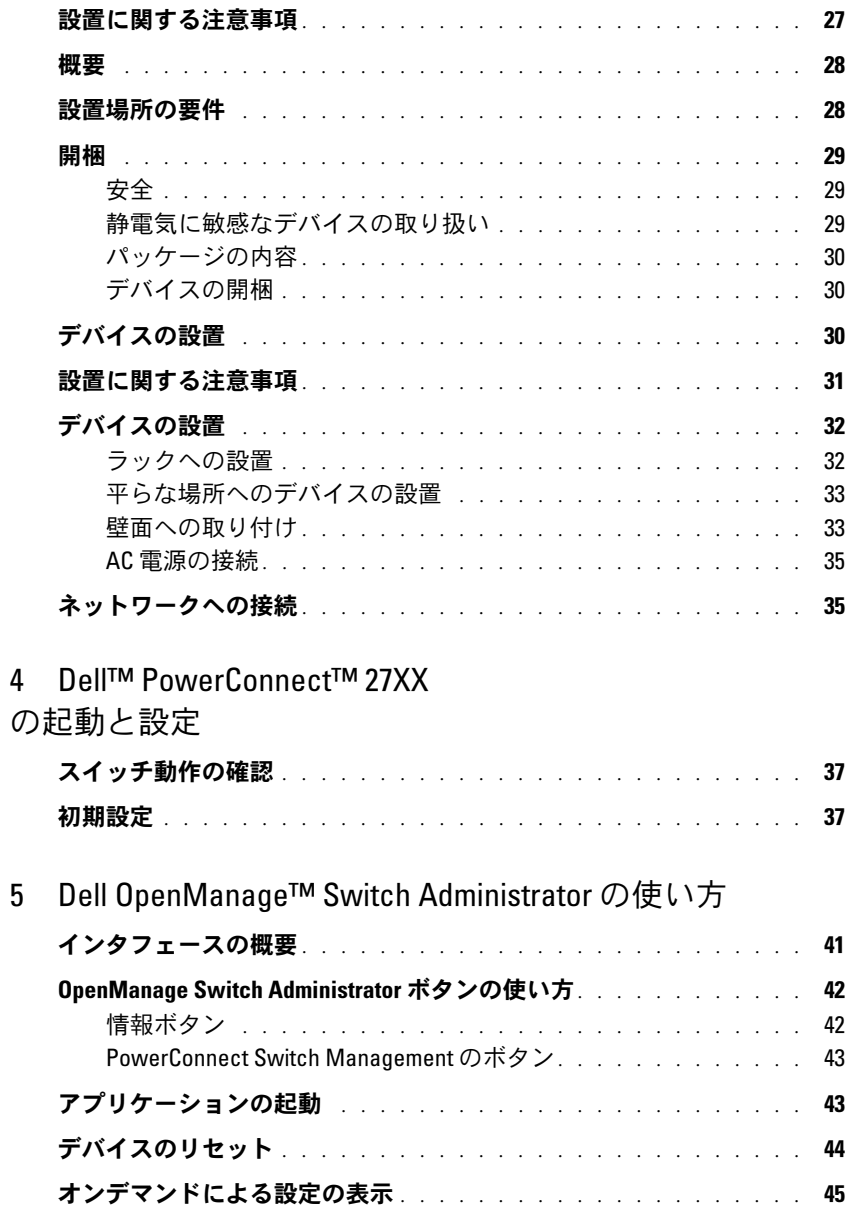

6 [システム情報の設定](#page-46-0)

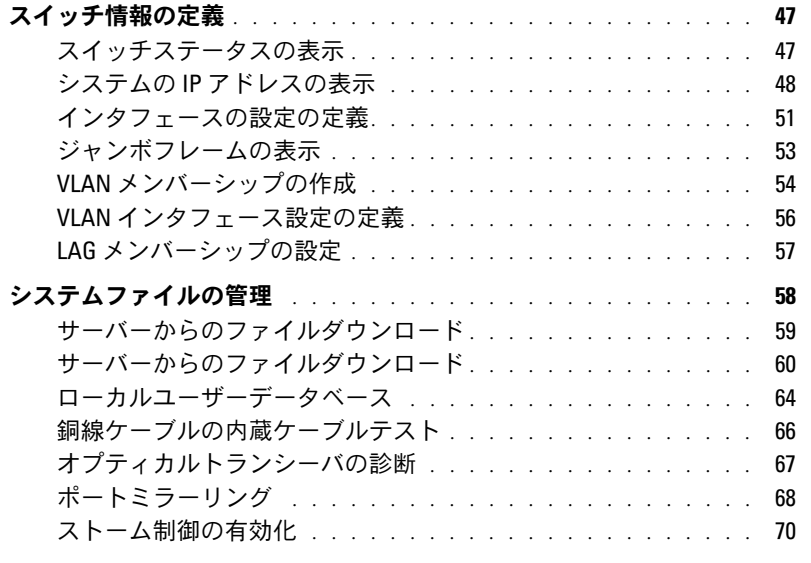

## 7 [サービス品質の設定](#page-74-0)

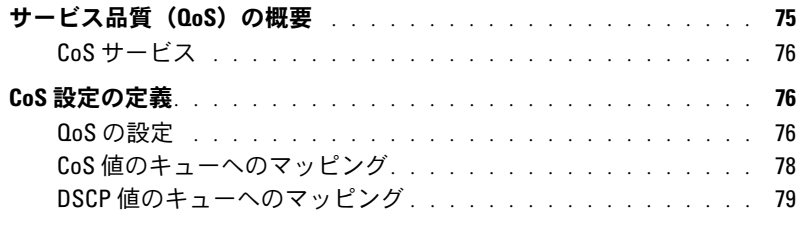

## 8 [統計の表示](#page-80-0)

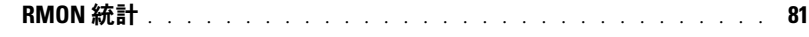

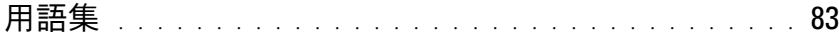

## 目次

# <span id="page-6-0"></span>はじめに

この『ユーザーズガイド』には、ウェブ管理のギガビットイーサネットスイッチである PowerConnect 2708、PowerConnect 2716、PowerConnect 2724、および PowerConnect 2748 の設置、設定、メンテナンスに必要な情報が記載されています。

これらのスイッチは、次のようなワークステーションおよびその他のネットワークデバイ スの接続に使用します。 •

- サーバー
- ハブ(ワイヤレス LAN アクセスポイント)<br>-
- ルーター

PowerConnect デバイスは高性能エッジ接続を必要とするスモールオフィス / ホームオ フィス(SOHO)を主な対象としています。PowerConnect は、高性能ネットワーク接続 と最新のウェブマネジメント機能を必要とする、小規模企業や中規模企業に理想的なデバ イスです。PowerConnect のマネジメント機能は、運用管理工数の削減と、ネットワーク トラフィック制御の向上と改善を目的としています。

# <span id="page-6-1"></span>システムの説明

本項では、PowerConnect 2708、PowerConnect 2716、PowerConnect 2724、および PowerConnect 2748 のハードウェア構成について説明します。これらスイッチ製品は、 デルの OpenManage Switch Administrator によって管理されます。

## <span id="page-6-2"></span>8個の1ギガビットイーサネットポート

PowerConnect 2708 の前面パネルを以下の図に示します。

#### 図 1-1 PowerConnect 2708 の前面パネル

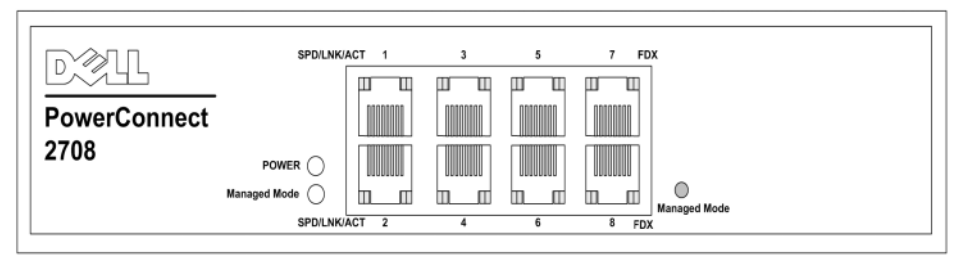

PowerConnect 2708 スイッチは、8 個のギガビットイーサネット銅線ポートをサポート しています。

# <span id="page-7-0"></span>16 個の 1 ギガビットイーサネットポート

PowerConnect 2716 の前面パネルを以下の図に示します。

#### 図 1-2 PowerConnect 2716 の前面パネル

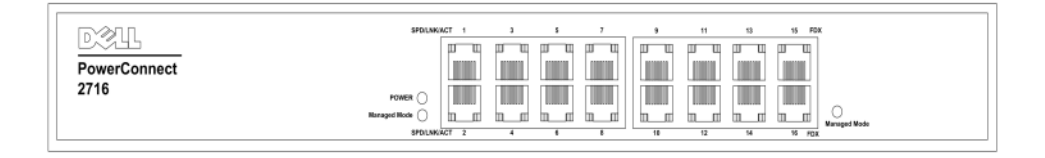

PowerConnect 2716 スイッチは、16 個のギガビットイーサネット銅線ポートをサポート しています。

## <span id="page-7-1"></span>24 個の 1 ギガビットイーサネットポート + 2 個の SFP コンボポート

PowerConnect 2724 の前面パネルを以下の図に示します。

#### 図 1-3 PowerConnect 2724 の前面パネル

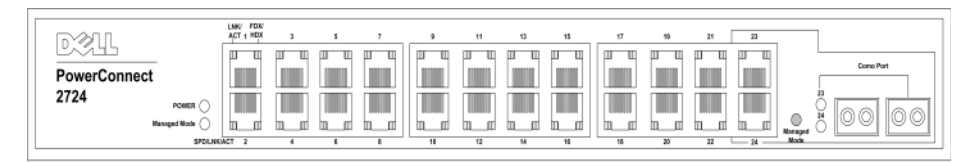

PowerConnect 2724 スイッチは、24 個のギガビットイーサネット銅線ポートと、 2個の SFP コンボポート (1000 BASE-SX または 1000 BASE-LX) をサポートしています。

## <span id="page-7-2"></span>48 個の 1 ギガビットイーサネットポート

PowerConnect 2748 の前面パネルを以下の図に示します。

#### 図 1-4 PowerConnect 2748 の前面パネル

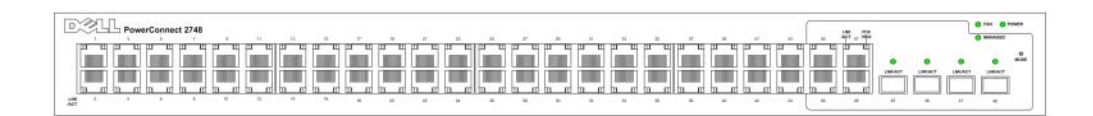

# <span id="page-8-0"></span>機能

### <span id="page-8-1"></span>概要

#### Head of Line ブロッキング防止

Head of Line(HOL)ブロッキングによって、同一の出力ポートリソースでのトラフィッ ク競合を原因とするトラフィック遅延とフレーム消失が生じます。HOL ブロッキングはパ ケットをキューに入れ、キュー先頭にあるパケットはキュー末尾のパケットより先に転送 されます。デフォルトでは、HOL ブロッキング防止機構がシステム全体で無効にされ、 QoS(クオリティオブサービス)、フロー制御、またはバックプレッシャがポートでアク ティブになっている場合を除いて、デバイスは常に HOL ブロッキング防止機構が働くよう に設定されています。

# マネジメントモード •

- **Unmanaged Mode**(非管理モード)― ユーザー設定とは無関係に動作します。 システムには IP アドレスもウェブマネジメントインタフェースもなく、したがって、 管理できません。これがシステムのデフォルトです。非管理モードに入っている時に 管理モードボタンを押すと、スイッチは管理モードに切り替わり、IP アドレスはデ フォルトの 192.168.2.1 となります。
- **Managed Mode**(管理モード)― ウェブインタフェースを介したスイッチの管理 が可能になります。電源を入れなおしてもデバイスの設定は保持されます。管理モ ードに入っている時に管理モードボタンを押すと、スイッチは非管理モードに切り 替わります。
- **Secure Mode** (セキュアモード)(**PowerConnect 2748** のみ)― セキュアモ ードは、ユーザーがスイッチを Managed Mode(管理モード)に設定し、次に Secure Mode(セキュアモード)を有効にすることで機能します。このモードが有 効になると、スイッチの設定は変更できなくなります。これは、スイッチの IP アドレ スを削除してアクセスできなくするという仕組みによります。セキュアモードでは、 管理モードの場合と同様、電源を入れなおしてもスイッチの設定が保持されます。 セキュアモードを使うには、スイッチを管理モードにし、スイッチの設定を行っ た後で、ウェブインタフェースを介してセキュアモードに切り替えます。セキュア モードを終了するには、管理モードボタンを押します。セキュアモードに入ってい る時に管理モードボタンを押すと、スイッチは管理モードのデフォルト設定に切 り替わり、IP アドレスはデフォルトの 192.168.2.1 となります。

#### バックプレッシャサポート

半二重リンクでは、受信ポートはリンクを占有してそれ以後のトラフィックに対して利用 不能にすることで、バッファオーバーフローを防止します。この機能は、ポート単位で有 効 / 無効の切り替えが可能です。すべてのポートのデフォルト設定は **OFF** です。ただし、 この設定はリンクが半二重で動作しているときにのみ適用されます。

#### オートネゴシエイション

オートネゴシエイションによって、イーサネットスイッチは通知(アドバタイズ)動作 モードになります。オートネゴシエイション機能によってポイントツーポイントリンクセ グメントを共有する 2 台のイーサネットスイッチ間には情報を交換する手段が与えられ、 両方のイベント サーバースイッチはそれぞれの伝送能力のメリットを最大限に生かすよう に自動的に設定されます。ポート通知によって、システム管理者は、通知されたポートス ピードに設定することが可能です。

#### ジャンボフレームのサポート

ジャンボフレームとは、MTU(最大転送単位)サイズが最大 10 K バイトのフレームです。 ジャンボフレーム機能は、同一データを少ないフレームで転送することでネットワークの 最適化を図ります。

この機能の最大の利点は、転送オーバーヘッドとホスト処理オーバーヘッドの削減を実現 できることです。ジャンボフレームはサーバーとサーバー間の転送に使用されます。

#### 自動 MDI / MDX のサポート

スイッチは RJ-45 ポートに接続されているケーブルがクロスかストレートかを自動的に識 別します。

エンドステーションの標準配線は Media-Dependent Interface (MDI)、ハブとスイッチ に使用する標準配線は Media-Dependent Interface with Crossover (MDIX) として知ら れています。

自動 MDI / MDIX は、10 / 100 / 1000 BASE-T イーサネットポートで動作します。この機能 はシステム全体で自動的に有効となり、ユーザーがオフにすることはできません。

#### フロー制御のサポート(IEEE 802.3X)

全二重リンク(FDX)の場合、フロー制御によって受信側は、バッファオーバーフローを 防ぐために送信を一時的に停止すべきであるとの信号を送信側に送出します。

#### 仮想ケーブルテスト(VCT)

VCT テクノロジは、銅線リンクでのケーブル断線またはケーブル短絡などのケーブル障害 を検出および報告する機能です。

ケーブル解析は銅線ケーブル(10 BASE-T / 100 BASE-T / 1000 BASE-T)に対して機能し、 リンクがダウンしているときにのみ実行されます。システムがケーブルテスト動作を開 始した場合、ユーザーの明示的な指示によって次のパラメータが表示されます。 •

- ケーブルタイプと状態
- ケーブル長
- 故障部位までの距離

#### <span id="page-10-0"></span>MAC アドレス対応機能

#### MAC アドレスキャパシティのサポート

PowerConnect 2708、2716、2724 スイッチは合計 8K の MAC アドレスを、 PowerConnect 2748 は合計 16K の MAC アドレスをサポートしています。

#### MAC アドレスの自動学習

スイッチは入力パケットに基づいて MAC アドレスを自動的に学習します。MAC アドレス はブリッジテーブルに格納されます。

#### MAC アドレスの自動エージング

指定された時間にわたってトラフィックが受信されない MAC アドレスは、期限切れで削 除されます。これはブリッジテーブルのオーバーフローを防止するためです。

#### 管理モードとセキュアモードの VLAN 対応 MAC ベーススイッチング

管理モードまたはセキュアモードでは、スイッチシステムは常に VLAN 対応のブリッジ 処理を行います。送信先 MAC アドレスのみに基づいてフレームを転送するクラシックブ リッジング(IEEE 802.1D)は実行されません。ただし、タグなしフレームに対して同様 の機能を設定することは可能です。フレームの送信元アドレスからポートを学習して、 アドレスをポートに関連付けます。

#### 非管理モードのクラシックブリッジング

非管理モードでは、スイッチはスイッチはクラシックブリッジングを実行します。 フレームは、VLAN タグに関係なく、宛先 MAC アドレスのみに基づいて転送されます。

#### <span id="page-10-1"></span>レイヤ 2 の機能

#### ポートミラーリング

ポートミラーリングは、監視対象ポートの送受信パケットのコピーを監視ポートに転 送して、ネットワークトラフィックの監視とミラーを行う仕組みです。1 つ以上のソ ースポートから全トラフィックのコピーを転送するターゲットポートを指定すること が可能です。

#### ストーム制御

ストーム制御は、スイッチが受け取り転送するマルチキャストフレームとブロードキャ ストフレームの量を制限します。レイヤ 2 のフレームが転送される場合、ブロードキャ ストフレームとマルチキャストフレームは、関連する VLAN 上のすべてのポートにフラ ッドされます。それらポートに接続されているすべてのノードは、それらフレームを受け 取って処理を試みるため、ネットワークリンク上とホスト OS の両方に負荷が発生します。

#### <span id="page-11-0"></span>VLAN 対応機能

#### VLAN のサポート

VLAN は単一ブロードキャストドメインを構成するスイッチングポートの集合です。 パケットは、VLAN タグのいずれかに基づいて、または入力ポートとパッケージコン テンツとの組合せに基づいて、VLAN に属するものとして分類されます。パケットを 共有する共通属性は、同一 VLAN 内でグループ化が可能です。

#### ポートベースの仮想 LAN (VLAN)

ポートベースの VLAN は、入力ポートに基づいて受信パケットを VLAN に分類します。

#### リンク集約

PowerConnect 2708/2716/2724/2748 スイッチは、最大 6 ポートの集約リンク(アグリ ゲーション)をサポートしています。6 つの集約リンクそれぞれを最大 4 つのメンバー ポートに定義して、単一のリンク集約グループ(LAG: Link Aggregated Group)を構成す ることが可能です。

この機能の利点は次のとおりです。 •

- リンクの物理的な障害に対するフォールトトレランス保護
- 広帯域接続 •
- 帯域粒度の改善
- 広帯域サーバー接続

LAG は、全二重方式動作に設定されている同じ速度のポートで構成されています。

#### BootP と DHCP クライアント

DHCP(Dynamic Host Configuration Protocol)を使用すると、システムのスタートアッ プ時に、ネットワークサーバーから追加設定パラメータを受信することが可能になります。 DHCP サービスは継続的なプロセスです。DHCP は BootP の拡張版です。

ソフトウェアイメージが壊れている場合、または無効な場合に、BootP クライアントは 使用可能になります。BootP クライアントは、BootP サーバーが応答するまでデフォルト VLAN 上のすべてのポートに BootP リクエストを送信して BootP サーバーを検索します。 応答情報から TFTP サーバーの IP アドレスとダウンロードファイル名がスイッチシステ ムに与えられます。スイッチはこれら値を TFTP クライアントに設定し、有効なランタイ ムイメージのダウンロードを試みます。

### <span id="page-12-0"></span>CoS(クラスオブサービス)機能

PowerConnect 2708/2716/2724/2748 システムでは、トラフィッククラスサービスのさ まざまなサービスの定義が可能です。帯域のマネジメントと制御では、分類トラフィッ クに複数の優先キューを適用することが、基本的な仕組みとなります。スイッチはポー トあたり 4 個のキューをサポートしています。

同じサービスクラスに対応するパケットに対してユーザーが CoS を定義します。分類され たパケットはキューの 1 つに割り当てられます。PowerConnect 2708/2716/2724/2748 システムは、IPv4 情報(DSCP)に基づく分類に対応しています。

#### Class of Service (クラスオブサービス) 802.1p のサポート

IEEE 802.1p 信号方式は OSI のレイヤ 2 標準の 1 つで、データリンク / MAC サブレイヤで ネットワークトラフィックのマーキングと優先順付けを行います。802.1p トラフィックは 分類され、宛先に送信されます。いかなる帯域予約や制限も規定または強制されません。 802.1p は 802.1Q(VLAN)標準の派生機能です。

## <span id="page-12-1"></span>イーサネットスイッチマネジメント機能

#### ウェブベースマネジメント

イーサネットスイッチのシステムは、ウェブベースのマネジメントインタフェースを 用いて、任意のウェブブラウザから管理できます。システムには、システムの監視と設定 が可能な HTML ページを出力する埋め込みウェブサーバー(EWS)が内蔵されています。

#### TFTP (Trivial File Transfer Protocol)

PowerConnect 2708/2716/2724/2748 スイッチは、ソフトウェアブートイメージと、TFTP を介したソフトウェアダウンロードをサポートしています。

#### リモート監視

リモート監視(RMON)は、ネットワークトラフィックの統計情報を提供する Simple Network Management Protocol(SNMP)の拡張版です。RMON は現在と過去の MAC レイヤ統計情報と制御オブジェクトを定義し、ネットワーク全体でリアルタイムな情報 キャプチャを可能にします。スイッチは、イーサネットの統計用に 1 つの RMON グルー プをサポートしています。システムは、ウェブマネジメントインタフェースを使用して、 RMON に定義された統計情報を収集し表示する手段を提供します。

## <span id="page-13-0"></span>ポートのデフォルト設定

PowerConnect 2708/2716/2724/2748 デバイスのポートのデフォルト設定は、次のと おりです。

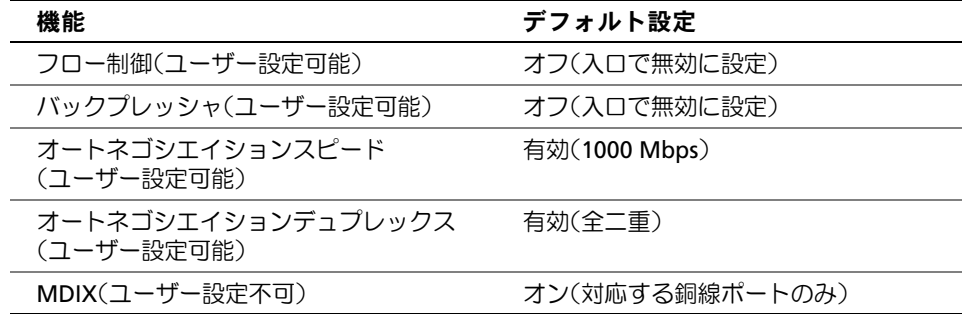

# <span id="page-14-0"></span>ハードウェアの説明

# <span id="page-14-1"></span>スイッチポートの構成

### <span id="page-14-2"></span>PowerConnect 2708/2716/2724/2748 前面パネルポートの説明

Dell™ PowerConnect™ 2708、2716、2724、2748 スイッチは、ネットワーク接続用の 10/100/1000 BASE-T ポートを前面パネルに備えています。

ギガビットイーサネットポートは 10、100、1000 Mbps のいずれかで動作します。各ポー トは、オートネゴシエイション、二重モード(半二重と全二重)、およびフロー制御を備え ています。コンボ 1000 Mbps オプティカルポートは 1000 Mbps の全二重モードでのみ動 作します。

以下に PowerConnect 2708/2716/2724/2748 スイッチの前面パネルと背面パネルの図を示 します。

#### 図 2-1 PowerConnect 2708 の前面パネル

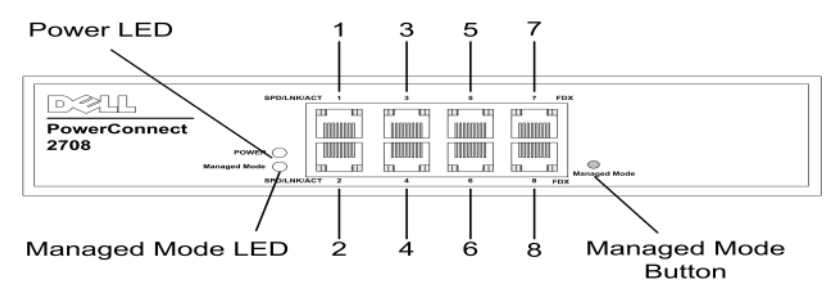

前面パネルには 8 個のポートがあり、上から下、左から右の順に、左上から 1 から 8 の番 号が振られています。各ポートにはポートの状態を示す LED (発光ダイオード) が付いて います。

前面パネルの左側には管理モード LED(Managed Mode)があり、イーサネットスイッチ の動作状態を示します。前面パネルの電源 LED (POWER) は、デバイスの電源が入ってい るかどうかを示します。前面パネル右側にある管理モード押しボタン(Managed Mode) を押すと、デバイスのデフォルト構成が復元されます。

#### 図 2-2 PowerConnect 2708 背面パネル

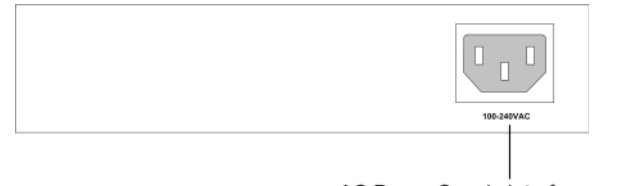

AC Power Supply Interface

#### 図 2-3 PowerConnect 2716 の前面パネル

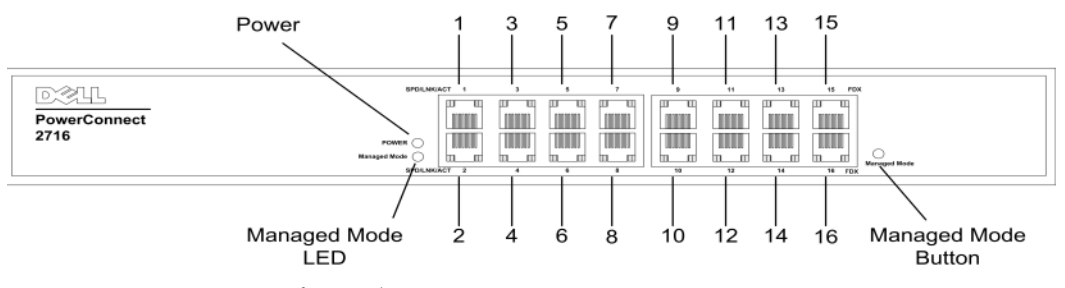

前面パネルには 16 個のポートがあり、上から下、左から右の順に、左上から 1 から 16 の番号が振られています。各ポートには、ポートの状態を示す LED があります。

前面パネルの左側には管理モード LED(Managed Mode)があり、イーサネットスイッチ の動作状態を示します。前面パネルの電源 LED (POWER) は、デバイスの電源が入ってい るかどうかを示します。前面パネル右側にある管理モード押しボタン(Managed Mode) を押すと、デバイスのデフォルト構成が復元されます。

#### 図 2-4 PowerConnect 2716 背面パネル

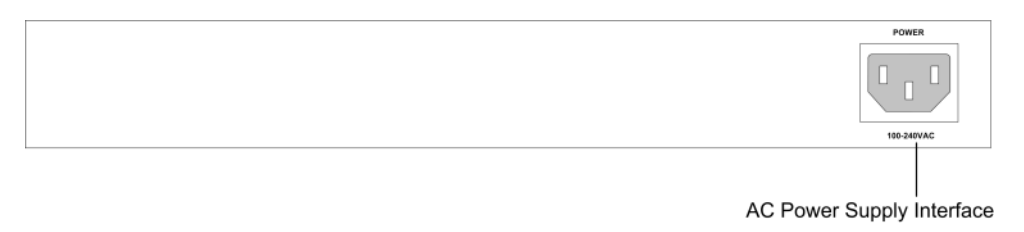

#### 図 2-5 PowerConnect 2724 の前面パネル

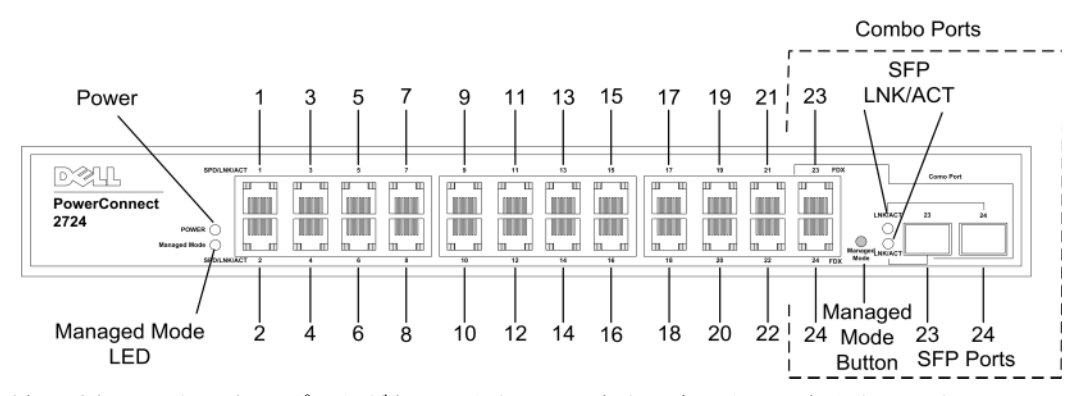

前面パネルには 24 個のポートがあり、上から下、左から右の順に、左上から 1 から 24 の番号が振られています。各ポートには、ポートの状態を示す LED があります。ファイ バー接続用に 2 個の SFP(Small Form-Factor Plugable)が設けられており、それぞれ ポート 23 と 24 と表記されています。2 個のコンボポートは、2 個の物理的接続を有す る論理ポートです。 •

- ツイストペア(TP)銅線ケーブル用の RJ-45 接続
- 高速 1000 BASE-SX または 1000 BASE-LX 接続を実現する、交換可能なオプティカル トランシーバ用 SFP ポート
- **シンモ:コンボポートで同時に使用できるのは、2つの物理的な接続のうちの1つのみです。** ポート機能とポート制御は、使用する物理的接続によって決まります。システムはコンボ ポートに使用されるメディアを自動的に検出し、また、全制御インタフェース内の情報を 活用します。

**◇ メモ:**システムは、デバイスをリセットすることなく RJ-45 から SFP へ(またはその逆へ) 切り替えることが可能です。RJ-45 と SFP ポートの両方が存在する場合、SFP ポートがアク ティブポートとなり、RJ-45 ポートは無効となります。

前面パネルの左側には管理モード LED(Managed Mode)があり、イーサネットスイッチ の動作状態を示します。前面パネルの電源 LED (POWER) は、デバイスの電源が入ってい るかどうかを示します。前面パネル右端にある管理モード押しボタン(Managed Mode) を押すと、デバイスのデフォルト構成が復元されます。

#### 図 2-6 PowerConnect 2724 背面パネル

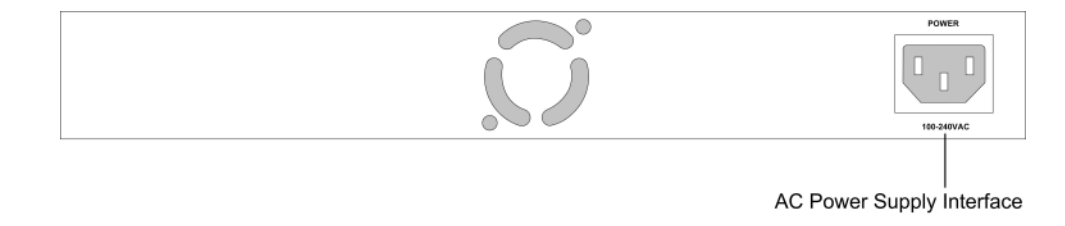

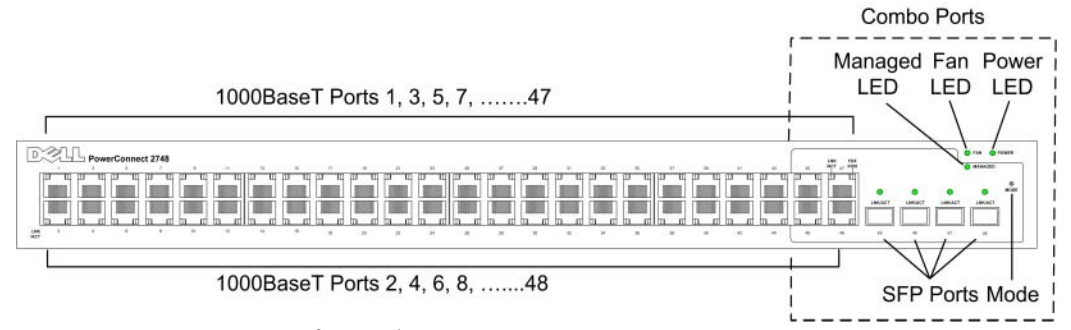

前面パネルには 48 個のポートがあり、上から下、左から右の順に、左上から 1 から 48 の番号が振られています。各ポートには、ポートの状態を示す LED があります。 ファイバー接続用に 4 個の SFP(Small Form-Factor Plugable)が設けられており、 それぞれポート 45、46、47、48 と表記されています。4 個のコンボポートは、 2 個の物理的接続を有する論理ポートです。 •

- ツイストペア(TP)銅線ケーブル用の RJ-45 接続
- 高速 1000 BASE-SX または 1000 BASE-LX 接続を実現する、交換可能なオプティ カルトランシーバ用 SFP ポート
- **シンモ:コンボポートで同時に使用できるのは、2つの物理的な接続のうちの1つのみです。** ポート機能とポート制御は、使用する物理的接続によって決まります。システムはコンボ ポートに使用されるメディアを自動的に検出し、また、全制御インタフェース内の情報を 活用します。
- メモ:システムは、デバイスをリセットすることなく RJ-45 から SFP へ(またはその逆へ) 切り替えることが可能です。RJ-45 と SFP ポートの両方が存在する場合、SFP ポートがアク ティブポートとなり、RJ-45 ポートは無効となります。

前面パネルの右上には管理モード LED(Managed Mode)があり、イーサネットスイッ チの動作状態を示します。ファン LED はデバイスのファンの動作状態を示し、前面パネ ルの電源 LED(POWER)は、デバイスの電源が入っているかどうかを示します。前面パ ネル右端にある管理モード押しボタン(Managed Mode)を押すと、デバイスの管理 モードが設定されます。

背面パネルには、AC 電源インタフェースがあります。

PowerConnect 2748 デバイスの背面パネルを下図に示します。

#### 図 2-8 PowerConnect 2748 背面パネル

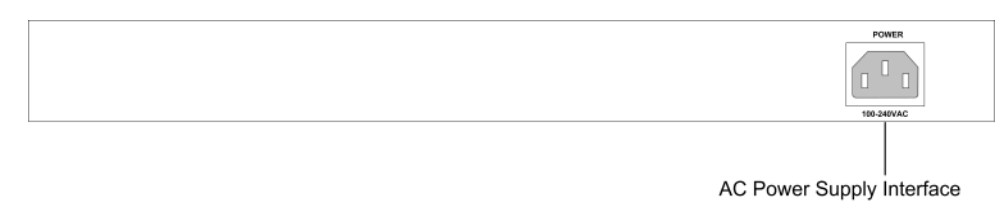

# <span id="page-18-0"></span>寸法

PowerConnect 2708 スイッチの寸法は次のとおりです。

- 縦幅 43.2 mm
- 横幅 256 mm
- 奥行  $-$  161.7 mm

PowerConnect 2716 スイッチと PowerConnect 2724 スイッチの寸法は次のとおりです。

- 縦幅 43.2 mm
- 横幅  $-330$  mm
- 奥行 230.50 mm

PowerConnect 2748 スイッチの寸法は次のとおりです。

- 縦幅 43.2 mm
- 横幅 440 mm
- 奥行 255 mm

# <span id="page-18-1"></span>LED の定義

前面パネルには、リンク、電源、ファン、管理モードのそれぞれの状態を示す LED があります。.

#### <span id="page-18-2"></span>電源 LED

PowerConnect 2708/2716/2724/2748 の前面パネルには、電源 LED があります。電源 LED の表示の意味は次のとおりです。

#### 表 2-1 電源 LED の表示の意味

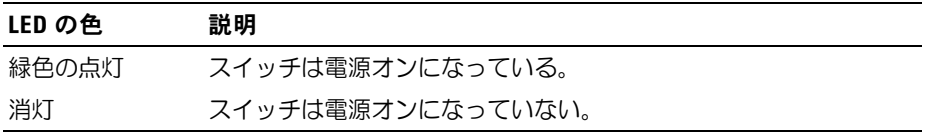

## <span id="page-19-0"></span>管理モード LED

PowerConnect 2708/2716/2724/2748 の前面パネルには、スイッチノードの監視と診断 テスト結果の表示を行う管理モード LED があります。管理モード LED の表示の意味は次 のとおりです。

#### 表 2-2 管理モード LED の表示の意味

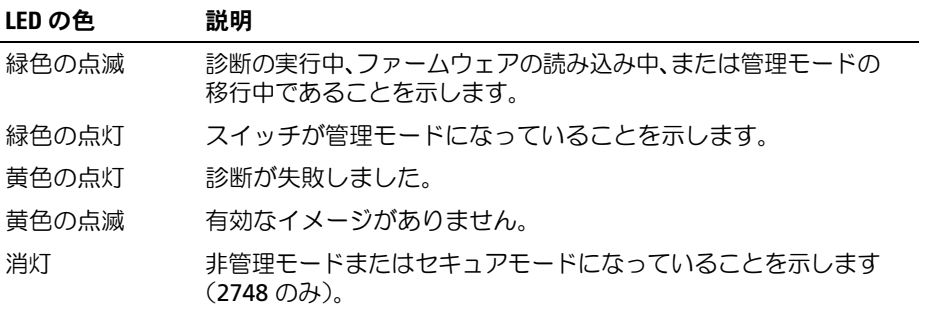

#### <span id="page-19-1"></span>ファン LED (2748 のみ)

PowerConnect 2748 の前面パネルには、ファン LED があります。ファンステータス LED の表示の意味は次のとおりです。

#### 表 2-3 ファン LED の表示の意味

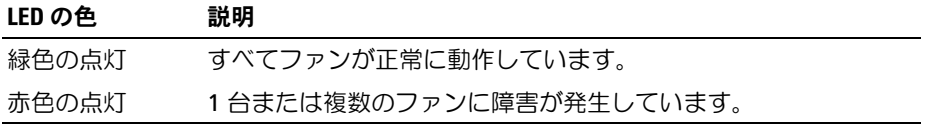

#### <span id="page-19-2"></span>ポート LED

#### 10/100/1000 BASE-T ポート LED

10/100/1000 BASE-T の各ポートにはそれぞれ 2 個の LED があります。左側の LED はスピード / リンク / アクティビティを、右側の LED は二重モードを示します。 RJ-45 10/100/1000 BASE-T の LED を下図に示します。

#### 図 2-9 RJ-45 銅線ポート 10/100/1000BASE-T の LED

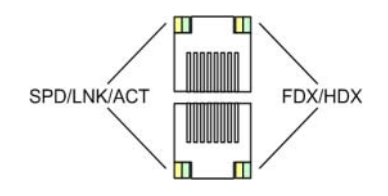

RJ-45 LED の表示の意味は次のとおりです。

表 2-4 RJ-45 銅線ポート 10/100/1000 BASE-T LED の表示

| <b>LED</b> | 色     | 説明                                               |
|------------|-------|--------------------------------------------------|
| 左側の<br>LED | 緑色の点灯 | ポートは 1000 Mbps でリンクしています。                        |
|            | 緑色の点滅 | ポートは 1000 Mbps でデータを送信または受信しています。                |
|            | 黄色の点灯 | ポートは 10 Mbps または 100 Mbps でリンクしています。             |
|            | 黄色の点滅 | ポートは 10 Mbps または 100 Mbps でデータを送信または受信し<br>ています。 |
|            | 消灯    | ポートは現在動作していません。                                  |
| 右側の<br>LED | 緑色の点灯 | ポートは現在、全二重モードで送信しています。                           |
|            | 消灯    | ポートは半二重モードで動作しています。                              |

#### SFP ポートの LED

SPF LED の表示の意味は次のとおりです。

### 表 2-5 SFP LED の表示の意味

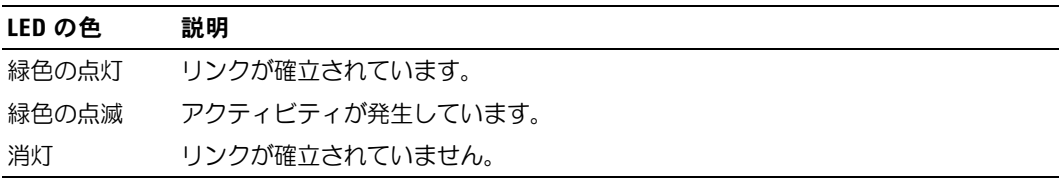

## <span id="page-21-0"></span>管理モードボタン

PowerConnect 2708/2716/2724/2748 の前面パネルには、管理モードの押しボタンが あります。管理モードボタンは、管理モードと非管理(またはセキュア)モードの間を 切り替えるためのボタンです。非管理(またはセキュア)モードから管理モードに切り 替えると、スイッチの設定値が工場出荷時のデフォルト設定に戻ります。 非管理モードまたはセキュアモード(2748 のみ)で管理モードボタンを押すと、以下の 操作が実行されます。 •

- スイッチの IP アドレスが工場出荷時のデフォルト値(192.168.2.1)に設定される。
- サブネットマスクが 255.255.255.0 に変更される。
- グラフィカルユーザーインタフェース(GUI)のログインユーザーのユーザー名は Admin に、パスワードはなし(ブランク)に変更され、読み取り/書き込み権限が与 えられる。
- DHCP クライアントはオフに設定される。 •
- デバイスの再起動が実行される。

### <span id="page-21-1"></span>システム放熱ファン

システムの放熱用に、PowerConnect 2748 スイッチには 3 台のファン、PowerConnect 2724 スイッチには 1 台のファンが装備されています。PowerConnect 2708 と PowerConnect 2716 には内蔵ファンは装備されていません。

# <span id="page-21-2"></span>ケーブル、ポート接続、ピン割り当ての情報

本項では、スイッチの物理的インタフェースについて説明し、あわせてケーブルおよび ポート接続に関する情報を提供します。銅線ケーブルの診断機能がサポートされています。 高性能ワークステーション、ハブ、ルーター、および他のスイッチは、標準 RJ-45 コ ネクタを使って、前面パネルに設けられているスイッチの物理インタフェースポートに接 続します。各デバイスとも、サポートされているモードは半二重、全二重、自動です。

#### <span id="page-21-3"></span>1000 BASE-T のケーブル要件

100 BASE-TX 接続に対応したカテゴリ 5 UTP ケーブルは、4 組のペアすべてが配線されて いれば、1000 BASE-T でも動作します。ただし、重要な機器類の接続と新規のケーブル敷 設には、かならずエンハンストカテゴリ 5 (カテゴリ 5e) ケーブルを使用してください。 カテゴリ 5e 仕様は IEEE 802.3ab 標準に準拠しており、カテゴリ 5 用では推奨のみとなっ ていたテストパラメータが含まれています。

## <span id="page-22-0"></span>10/100/1000 BASE-T ポート用の RJ-45 接続

10/100/1000 BASE-T ポートは、銅線ツイストペア用のポートです。

表 2-6 ポート、コネクタ、ケーブル

| コネクタ  | ポート / インタフェース          | ケーブル  |
|-------|------------------------|-------|
| RI-45 | 10/100/1000 BASE-T ポート | カテコリ5 |

下図に RJ-45 ピンコネクタのピン番号を示します。

#### 図 2-10 RJ-45 ピン番号

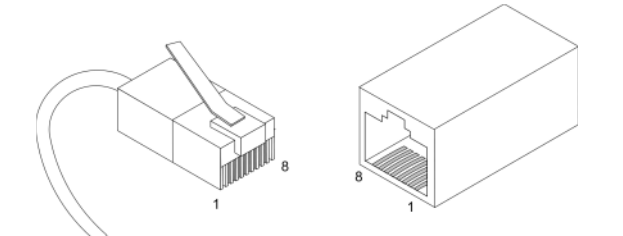

10/100/1000 BASE-T ポート 用 RJ-45 のピン番号の割り当てを次の表に示します。

#### 表 2-7 10/100/1000 BASE-T イーサネットポート用 RJ-45 のピン番号の割り当て

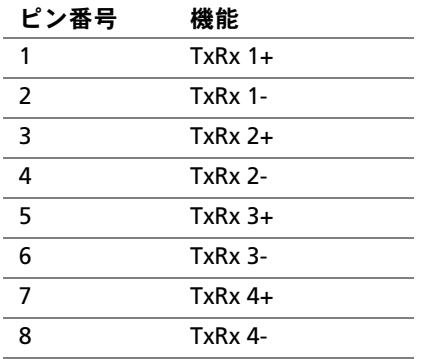

#### <span id="page-23-0"></span>SFP ポート

PowerConnect 2724 スイッチは SFP トランシーバコンボポート 2 個を、PowerConnect 2748 スイッチは SFP トランシーバコンボポート 4 個をサポートし、さまざまなファイ バーベースのモジュール(1000BASE-SX または 1000BASE-LX)に対応しています。コ ンボポートで同時に使用できるのは、2 つの物理的な接続のうちの 1 つのみです。システ ムは、デバイスをリセットすることなく RJ-45 から SFP へ (またはその逆へ) 切り替える ことが可能です。システムはコンボポートに使用されているメディアを自動的に検出し、 制御インタフェース内のこの情報を活用します。

PowerConnect 2724 スイッチは SFP 診断をサポートしています。オプティカルトランシー バの各パラメータは、システム管理者からの監視が可能です。

**■ メモ:RJ-45 と SFP ポートの両方が存在する場合、SFP ポートがアクティブポートとなり、** RJ-45 は無効となり、無視されます。

#### <span id="page-23-1"></span>SFP インタフェースのピン接続

#### 表 2-8 SFP ピン接続

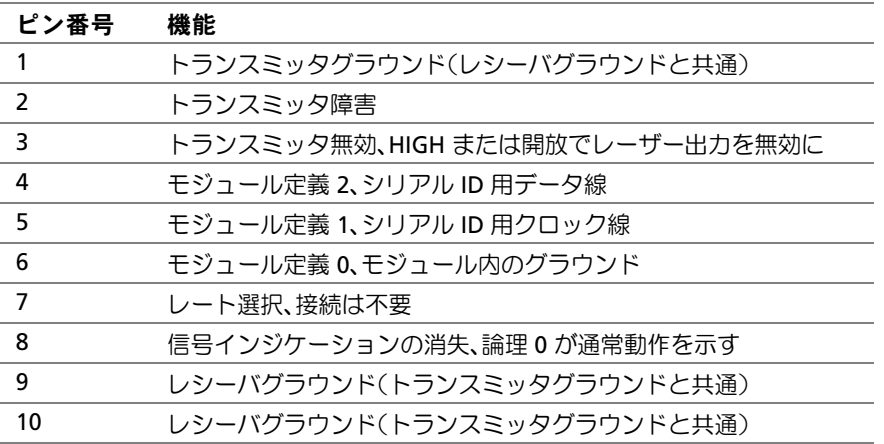

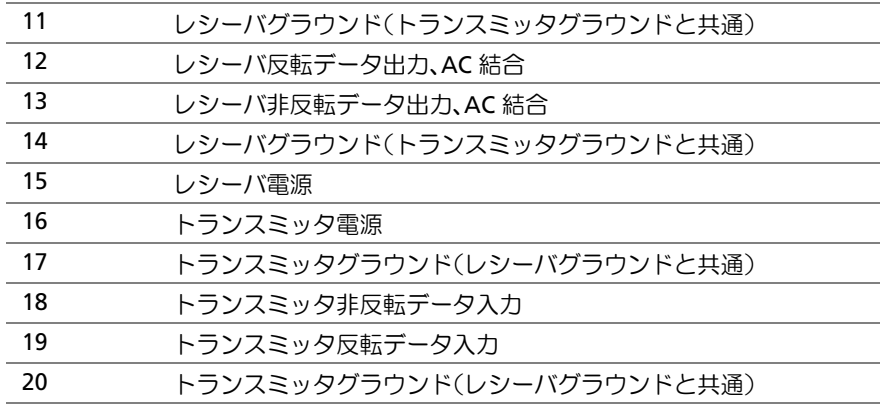

# <span id="page-24-0"></span>電源コネクタ

PowerConnect 2708/2716/2724/2748 スイッチの内部回路には AC 内部電源から電力が供給 されます。

## <span id="page-24-1"></span>内部電源コネクタ

PowerConnect 2708、PowerConnect 2716、PowerConnect 2724、PowerConnect 2748 スイッチシステムは、スイッチの動作に必要な電源を、単一の内部電源から供給して います。内部電源が対応している入力電圧は 100 VAC と 240 VAC です。AC 電源コネク タはスイッチの背面パネルに設けられています。

# <span id="page-26-0"></span>Dell™ PowerConnect™ 27XX のインストール

本章では、開梱と設置の手順、および PowerConnect 2708、2716、2724、2748 デバイス のケーブルとポートの接続について説明します。

# <span id="page-26-1"></span>設置に関する注意事項

警告:以下に述べるどの手順を実行する場合も、『製品情報ガイド』に記載されている安全 にお使いいただくための注意を事前に通読し、注意に従ってください。

警告:本項に記載されている手順を実行する前に、以下の点に注意してください。 •

- サービスマークを確認し指示に従ってください。システムマニュアルに説明されてい るイーサネットデバイス以外には触れないでください。稲妻が描かれた三角形の記号 の付いたカバーを開けるか取り外すと、感電するおそれがあります。これらのコン ポーネントに手を触れる作業は、訓練を受けたサービス技術者だけが行ってください。
- イーサネットデバイスが水濡れしていないことを確認してください。
- イーサネットデバイスが暖房器具や熱源の近くにないことを確認してください。
- 火災や感電の原因になることがあるため、デバイスのハードウェア筐体内に異物を押 し込まないでください。
- イーサネットデバイスは、デル認定機器のみと組み合せて使用してください。
- カバーの取り外しまたは内部部品に触れる作業は、イーサネットデバイスの温度が下 がってから行ってください。
- デバイス筐体の前面、側面、および背面の空気の流れが妨げられていないことを確認 してください。

# <span id="page-27-0"></span>概要

PowerConnect 2708/2716/2724/2748 は、標準 1U 高さの筐体に収められた、19 インチ ラックに搭載可能なデバイスです。

PowerConnect スイッチの設置には、ハードウェア的な手続きとソフトウェア的な手続 きの両方が必要です。デバイスの物理的な設置とソフトウェア的な設定作業とを行って ください。

スイッチは、工場出荷時には非管理モードに設定されています。スイッチを非管理スイッ チとして使用する場合は、スイッチを接続するだけで使い始めることができます。設定は 不要です。スイッチを管理モードスイッチとして使用する場合は、管理モードに切り替え る必要があります。スイッチを管理モードに切り替える方法については、「Starting and Configuring the Dell™PowerConnect™ 2708/2716/2724/2748 for Managed Mode Operation」(Dell™PowerConnect™ 2708/2716/2724/2748 を起動して管理モードに設 定する方法)を参照してください。

# <span id="page-27-1"></span>設置場所の要件

PowerConnect 2708/2716/2724/2748 デバイスは、標準の機器ラックへの搭載、テーブル 上での据え置き、または壁への取り付け等の形態で使用します。

ユニットを設置する前に、設置場所が以下の要件を満たしていることを確認します。 •

- 電源 アースされ、かつ容易にアクセス可能な 220/110 VAC、50/60 Hz の AC コ ンセントから 1.5 m 以内にデバイスを設置します。デバイスが 2 個の電源ユニット を備えている場合、設置場所には異なる電源系統に接続された 2 個のコンセントが 必要です。
- 一般要件 ― 電源ユニットが正しく取り付けられていることを確認します。<br>-
- クリアランス ― 正面に作業に十分な空間があることを確認します。ケーブル配線、 電源接続、および放熱用の空間を確保してください。
- ケーブル配線 ― ケーブルは、無線機、通信用の増幅器、電線、蛍光灯器具などの電 気的ノイズ源から離して敷設してください。
- 環境要件 ― 動作時の周囲環境は、温度範囲 0 〜 45 ℃ で、相対湿度は 95 % までです (結露しないこと)。デバイスの筐体に水や湿気が入らないことを確認してください。

## <span id="page-28-0"></span>開梱

■■ メモ:デバイスを開梱する前に包装を点検し、損傷がある場合は速やかにデルに連絡してく ださい。

<span id="page-28-1"></span>安全

警告:電源または他のいかなる部分においても、次のラベルが貼付されているカバーは取り 外さないでください。

図 3-1 警告ラベル

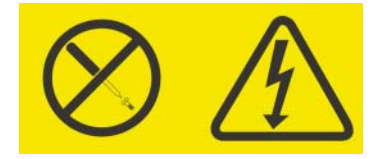

警告:このラベルが貼付されているコンポーネント内には、危険なレベルの電圧、電流、 またはエネルギーが存在します。これらのコンポーネントの内部には、修理可能な部品はあ りません。部品に問題があると思われる場合は、サービス技術者に問い合わせてください。

#### <span id="page-28-2"></span>静電気に敏感なデバイスの取り扱い

- 注意: イーサネットスイッチシステムは、静電気によって損傷を受ける場合があります。 損傷を防ぐために、設置の準備が完了するまで、静電気に敏感なイーサネットスイッチは静 電保護が施された梱包袋の中に収納しておきます。できるだけ静電放電が発生しないように するために、次の注意事項に従ってください。
	- <sub>2 ○</sub>〜<sub>○○</sub>〜、<sub>ハン江ぶすなに足って、、ここ・。<br>• できるだけ動かないで作業してください。人間が動くと人体の周りに静電気が蓄積さ</sub> れます。
	- イーサネットスイッチを取り扱う場合は、端またはフレームを注意深く持ってください。 •
	- イーサネットスイッチをほかの人が触って損傷するおそれのある場所に放置しないで ください。
	- イーサネットスイッチを静電保護袋に収納している状態で、塗装されておらず電気的 にアースされた金属に、保護袋を 2 秒以上接触させてください(保護袋と人体に蓄積 された静電気を放電するためです)。
	- ~──↓↓↓■■★☆☆★■>☆☆☆>>>☆。<br>• イーサネットスイッチを保護袋から取り出し、下に置いたりせず直接ラックに設置して ください。イーサネットスイッチを置く必要がある場合は、静電保護袋の上に置いてく ださい。イーサネットスイッチを金属製のテーブルに置かないでください。
	- 冬季は暖房によって湿度が低下し静電気が溜まりやすくなるため、イーサネットスイッ チの取扱いには一層の注意を払ってください。

## <span id="page-29-0"></span>パッケージの内容

デバイスの梱包を解き、以下の同梱品が揃っていることを確認します。 •

- デバイス •
- AC 電源ケーブル
- シール付きゴムパッド(デスクトップ設置用)
- ラック取り付けキット(ラック取り付け用)
- マニュアル CD
- 製品情報ガイド

### <span id="page-29-1"></span>デバイスの開梱

PowerConnect デバイスの開梱は、以下の手順で行います。

- メモ:デバイスを開梱する前に包装を点検し、損傷がある場合は速やかにデルに連絡して ください。
- メモ:ESD(静電防止)ストラップは同梱されていませんが、以下の作業時には装着をお勧 めします。
- 1 箱をきれいで平らな面に置きます。
- 2 箱を開けるか、箱の上部を取り外します。
- 3 デバイスを箱から慎重に取り出し、安定したきれいな平面に置きます。
- 4 すべての梱包材を取り除きます。
- 5 デバイスとアクセサリに損傷がないか点検します。損傷がある場合は、速やかにデル に連絡してください。

# <span id="page-29-2"></span>デバイスの設置

PowerConnect 2708/2716/2724/2748 デバイスは、以下に説明する手順で設置します。 デバイスの設置には、以下の 3 通りの方法があります。 •

- ラックへの設置
- 平らな場所への設置
- 壁面への取り付け

# <span id="page-30-0"></span>設置に関する注意事項

警告:以下に述べるどの手順を実行する場合も、『製品情報ガイド』に記載されている安全 にお使いいただくための注意を事前に通読し、注意に従ってください。

警告:本項に記載されている手順を実行する前に、以下の点に注意してください。 •

- デバイスを収容するラックまたはキャビネットが、不安定な状態あるいは転倒に至 らないよう、適切に固定されていることを確認してください。
- AC 電源が適切にアースされていることを確認してください。
- サービスマークを確認し指示に従ってください。システムマニュアルに記載されてい ないデバイスには触れないでください。稲妻が描かれた三角形の記号の付いたカバー を開けるか取り外すと、感電するおそれがあります。これらのコンポーネントに手を 触れる作業は、訓練を受けたサービス技術者だけが行ってください。
- 電源ケーブル、延長ケーブル、電源プラグに破損がないか確認してください。 •
- デバイスが水濡れしていないことを確認してください。
- デバイスが暖房器具や熱源の近くにないことを確認してください。
- 通風孔が塞がれていないことを確認してください。
- 火災や感電の原因になることがあるため、デバイス内に異物を押し込まないでく ださい。
- デバイスは、デル認定機器のみと組み合わせて使用してください。
- カバーの取り外しまたは内部部品に触れる作業は、デバイスの温度が下がってから 行ってください。
- デバイスによって電源系統、配線、あるいは過電流保護回路が過負荷にならないこと を確認してください。電源系統が過負荷になっているかどうかを調べるには、まず、 デバイスと同じ電源系統に接続されているすべてのデバイスのアンペアを加算します。 この合計値を電源系統の定格上限と比較します。
- 動作時の周囲温度が 40 ℃ を超える環境にはデバイスを設置しないでください。
- デバイス筐体の前面、側面、および背面の空気の流れが妨げられていないことを確認 してください。

# <span id="page-31-0"></span>デバイスの設置

以下に説明する設置手順は PowerConnect 2708、2716、2724、2748 の各デバイスに適用 されます。本項では、単一のデバイスをスタンドアロンデバイスとして設置する方法を説 明します。

#### <span id="page-31-1"></span>ラックへの設置

警告:デバイスをラックまたはキャビネットに設置する前に、デバイス本体からすべての ケーブルを取り外してください。

#### 警告:複数のデバイスはラックの下から上の順に設置します。

次の手順に従ってデバイスをラックに設置します。

1 付属のラック取り付けブラケットを、デバイスのネジ穴とラック取り付けブラケット の取り付け穴の位置を揃えながら、デバイスの一方の側面に取り付けます。ブラケッ トの取り付け位置は、次の図を参照してください。

#### 図 3-2 ラック取り付け用ブラケットの取り付け

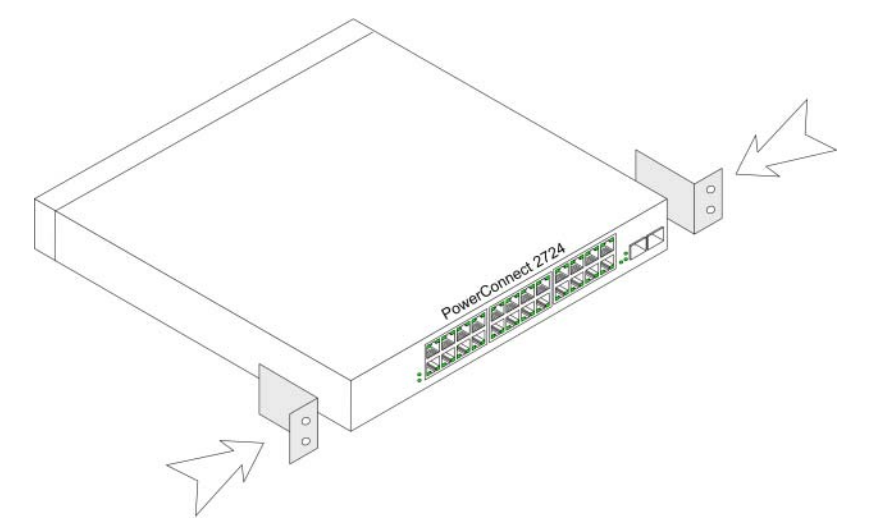

- 2 付属のネジをブラケットの取り付け穴に挿入してドライバで締め付けます。
- 3 この手順を繰り返して、ラック取り付けブラケットをデバイスのもう一方の側面にも 取り付けます。
- 4 ブラケットのラック取り付け穴がラックのケージネジ穴位置に合うように、デバイス をラックに挿入します。
- 5 ラック用のネジ(別売)を使用してデバイスをラックに固定します。ブラケットの下 側のネジを上側よりも先に締め付けます。そうすることで、取り付け作業中に重量が 均等に分散されます。通気孔がふさがれていないことを確認します。

## <span id="page-32-0"></span>平らな場所へのデバイスの設置

デバイスをラックまたは壁面に取り付けない場合は、机上などの平らな面に設置します。 設置面はデバイスとケーブルの重量に耐えられる必要があります。

- 1 シャーシ底面の印が付いているそれぞれの場所に、デバイスに同梱されているシール 付きゴムパッドを貼り付けます。
- 2 両側に約 5 cm ずつ、背面に約 13 cm の隙間を確保して、デバイスを水平面に置 きます。
- 3 デバイスの通気が確保されていることを確認します。

## <span id="page-32-1"></span>壁面への取り付け

1 壁用取り付けブラケットを、デバイスのネジ穴と壁取り付けブラケットの取り付け 穴の位置を揃えて、デバイスの一方の側面に取り付けます。ブラケットの取り付け 位置は、次の図を参照してください。

#### 図 3-3 壁面設置用ブラケットの取り付け

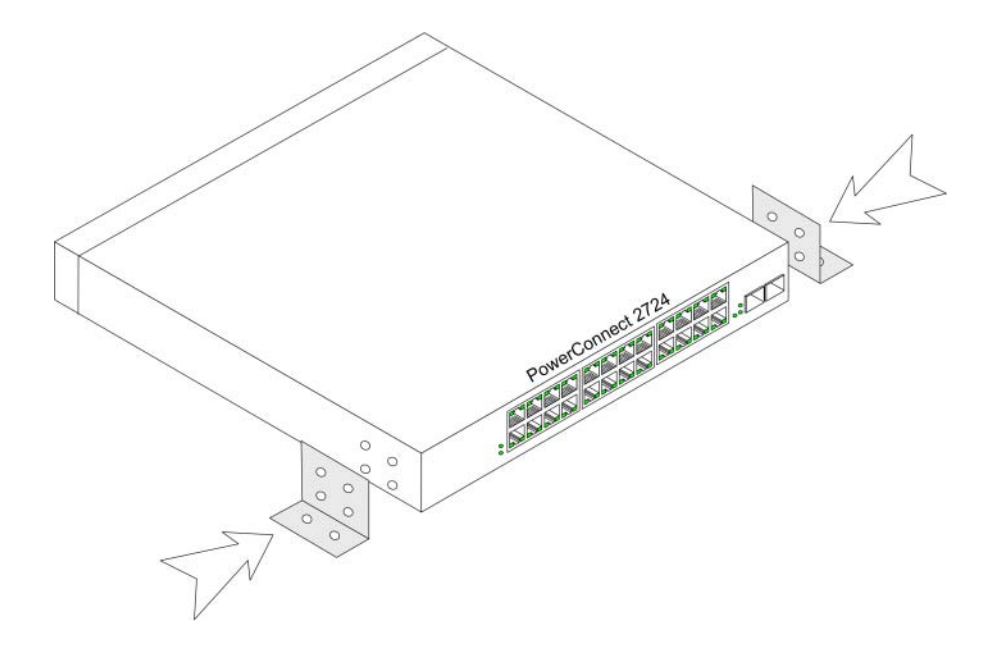

- 2 付属のネジをラックの取り付け穴に挿入して、ドライバで締め付けます。
- 3 この手順を繰り返して、壁取り付けブラケットをデバイスのもう一方の側面にも取り 付けます。
- 4 デバイスを取り付ける壁面の位置にデバイスを合わせます。
- 5 壁面のデバイスを固定するネジ穴を設ける位置に印を付けます。
- 6 印を付けた位置をドリルで穴開けし、コンクリート用プラグ(別売)を穴に打ち 込みます。
- 7 ネジ(別売)を使用してデバイスを壁面に固定します。通気孔がふさがれていない ことを確認します。

#### 図 3-4 壁面への取り付け

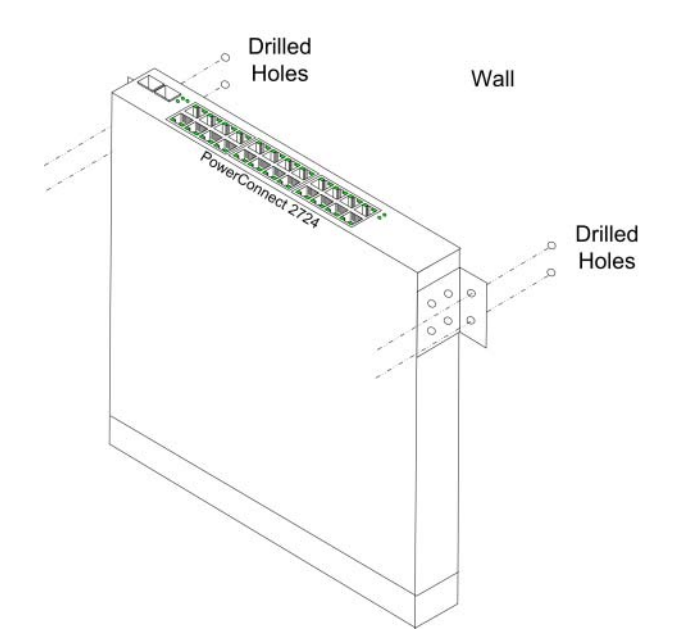

#### <span id="page-34-0"></span>AC 電源の接続

1 アース端子付きの 1.5 m 標準電源ケーブルを背面パネルの AC コネクタに接続します。

図 3-5 背面パネルの電源コネクタ

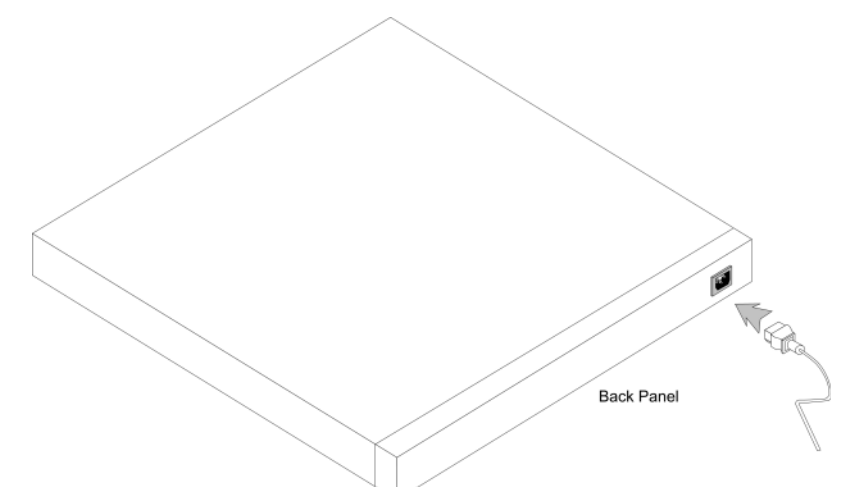

2 デバイスに AC 電源を接続したら、前面パネルの LED の点灯を確認することで、 デバイスへの電源接続とデバイスの正常な動作を確認します。

# <span id="page-34-1"></span>ネットワークへの接続

アップリンクポートの接続には、両端を RJ-45 コネクタに加工したカテゴリ 5 非シールド ツイストペア (UTP) ケーブルを使用します。イーサネットスイッチの RJ-45 ポートは、 オートネゴシエイションモードに設定した場合は、内蔵するクロスオーバー配線によって、 Media-Dependent Interface / Media-Dependent Interface (MDI / MDIX) を自動的にサ ポートします。標準のストレート配線のツイストペアケーブルを使って、オートネゴシ エイションをサポートする他のイーサネットネットワーク機器(システム、サーバー、 スイッチ、ルーター)との接続が可能です。

- **◎ メモ:**電話線のモジュラージャックコネクタを RJ-45 ポートに挿入しないでください。 イーサネットデバイスが損傷を受けます。FCC 規格に適合した RJ-45 コネクタが付いたツ イストペアケーブルのみを使用してください。
- メモ:オートネゴシエイションをオフにしたポートには、ストレートタイプのケーブルの み使用できます。
- スイッチをネットワークに接続するには、次の手順に従います。
	- 1 ツイストペアケーブルの一端をデバイスの RJ-45 コネクタに差し込み、もう一方を他 のスイッチまたはサーバーに差し込みます。
- 2 ツイストペアケーブルの長さが 100 m を超えていないことを確認してください。

両端の接続が完了すると、デバイスの対応するポートにあるリンク LED(緑色または黄色) が点灯し、接続が有効であることを示します。
# Dell™ PowerConnect™ 27XX の起動と設定

- メモ:以下の手順を実行する前に本製品のリリースノートをお読みください。リリース ノートは support.dell.com からダウンロードしてください。
- $\mathscr{L}$  メモ:ユーザー関連のマニュアルは、デルサポートサイト support.dell.com から最新版を入 手されることをお勧めします。

# スイッチ動作の確認

スイッチが初期化されるたびにパワーオンセルフテスト(POST)が実行され、起動が 完了する前に、ハードウェアコンポーネントの診断によってデバイスの正常動作が確認 されます。重大な問題が検出されると POST プログラムは中断します。起動処理は約 10 秒で完了します。

管理モード LED の表示から、POST が正常終了したか、あるいは障害が検出されたかが分 かります。POST が正常に終了すると、非管理モードの場合、管理モード LED インジケー タは消灯し、管理モードの場合、インジケータは緑色に点灯します。重要な問題が検出さ れた場合、POST は中断され、管理モード LED インジケータが黄色の点灯に変わります (PowerConnect 2748)。PowerConnect 2708/2716/2724 スイッチで POST が中断され た場合、管理モード LED インジケータは赤の点灯に変わります。

# 初期設定

スイッチは、工場出荷時には非管理モードに設定されています。本項では、管理モード に切り替えてスイッチを設定する方法について説明します。スイッチを非管理スイッチ として使用する場合は、スイッチを接続するだけで使い始めることができます。設定は 不要です。

PowerConnect デバイスは、容易な基本ネットワーク接続と、ウェブ管理機能を用いた 高度なネットーク接続により、高い自由度をユーザーに提供します。基本接続のみでデ バイスの管理が不要な場合は、電源を接続しネットワークを接続するだけで、それ以外の 作業は必要ありません。デバイスの管理を行う必要がある場合は、本章の以降の項に記載 されている手順に従ってください。

デバイスの初期設定では以下を前提としています。 •

- 該当の PowerConnect デバイスはこれまでに設定されたことがなく、製品を受領 したときと同一の状態にある。
- PowerConnect デバイスが正常に起動している。

デバイスの設定を行う前にネットワーク管理者から以下の情報を入手してください。 •

- 管理対象デバイスの VLAN 1 インタフェースに割り当てる IP アドレス (デフォルトでは、管理モードではすべてのポートは VLAN 1 のメンバーです)。
- ネットワークの IP サブネットマスク。
- デフォルトルートを設定するデフォルトゲートウェイ(ネクストホップルーター) の IP アドレス。

デバイスは、デバイスの監視と設定が可能な HTML ページを出力する、埋め込みウェブ サーバー(EWS)をサポートしています。スイッチがサポートするブラウザは、Microsoft Internet Explorer V6.x 以上、および Mozilla です。ウェブからの入力操作(メニュ ー選択、マウスクリックなど)に従ってデバイスの設定が行われます。

デバイスは、工場出荷時に非管理モードに設定されています。デバイスは設定を行う前に、 管理モードに変更してください。管理モードに変更するには、デバイスが非管理モードで 完全に動作している(管理モード LED の点滅が停止し、消灯している)必要があります。 管理モード LED の点滅が停止したら、管理モードボタンを押します。スイッチが再起動し、 管理モード LED が約 90 秒点滅し、続いて点灯します。管理モード LED が点灯すると、 スイッチの設定が可能です。デフォルト IP アドレスは 192.168.2.1、デフォルトユーザ ー名は 'admin'、デフォルトパスワードは空欄です。

デバイスを最初に接続すると、次のようなログイン画面が表示されます。

#### 図 4-1 ログイン画面

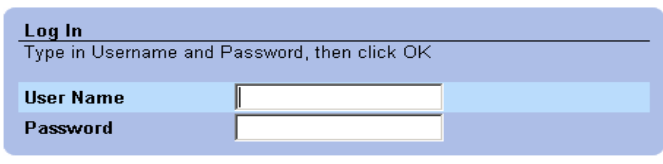

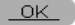

- 1 **User Name**(ユーザー名)フィールドに **admin** と入力します。
- 2 Password (パスワード) フィールドは空白のままにしておきます (初回の管理 モードアクセスの場合)。
- 3 **OK** をクリックします。

ユーザー名とパスワードの変更については「ローカ[ルユーザーデータベース](#page-63-0)」を参照し てください。

デバイスを最初に導入したとき(デバイスをデフォルト設定の状態のままで最初に接続 したあと)、新しい設定パラメータを用いてデバイスを再設定することをお勧めします。 システム固有の新しいパラメータを使って設定するには、以下の手順を実行します。

- 1 EWS から IP Addressing (IP アドレス指定)ウィンドウを開きます。
- 2 システム管理者から提供された情報のとおりに、IP アドレス、サブネットマスク、 デフォルトゲートウェイを入力します。
- 3 **Apply Changes** (変更の適用)をクリックします。

デバイスは新たに設定したパラメータで更新されます。

# Dell OpenManage™ Switch Administrator の使い方

本項では、スイッチインタフェースの監視 HTML ページを提供する、埋め込みウェブサ ーバー(EWS)の概要について説明します。

# インタフェースの概要

トップページのツリービュー - トップページの左側に配置されています。ツリービュ ーでは、機能と対応コンポーネントを階層的に広げて表示することが可能です。

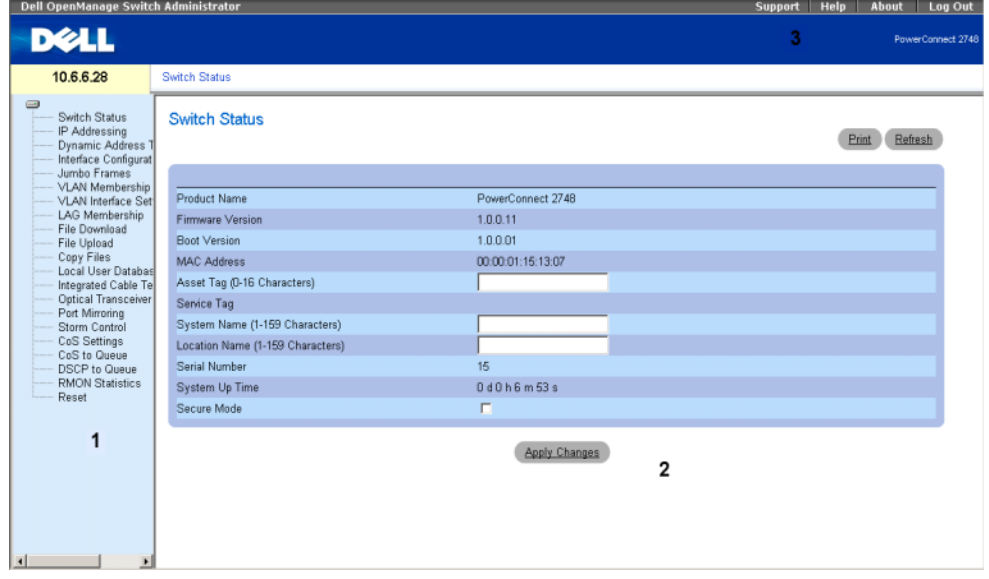

図 5-1 Switch Status (スイッチステータス)

次の表にウィンドウを構成するインタフェース要素と対応する番号をまとめています。

| コンポーネント | 説明                                                                                          |
|---------|---------------------------------------------------------------------------------------------|
|         | ツリービューにはイーサネットスイッチの各機能<br>がリスト状に表示されます。ツリービューにはそれぞ<br>れの機能に含まれるすべてのコンポーネントが表示さ<br>れます。      |
|         | イーサネットスイッチのビューには、スイッチポート、<br>現在の設定とステータス、テーブルの情報、機能コン<br>ポーネントなどに関する情報が表示されます。              |
|         | 選択したオプションによって、イーサネットスイッ<br>チのビューの下側に、イーサネットスイッチの他の<br>情報や、パラメータ設定に使用するダイアログボッ<br>クスが表示されます。 |
|         | イーサネットスイッチに関する情報とデルサポート<br>サイトへのアクセスを提供する情報ボタンです。                                           |

表 5-1 インタフェースコンポーネント

# OpenManage Switch Administrator ボタンの使い方

本項では Dell™ PowerConnect™ OpenManage Switch Administrator インタフェースに 表示されるボタンについて説明します。

### 情報ボタン

情報ボタンはオンラインサポートおよびオンラインヘルプへのアクセスを提供し、あわせて OpenManage Switch Administrator インタフェースに関する情報を提供します。

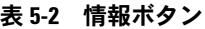

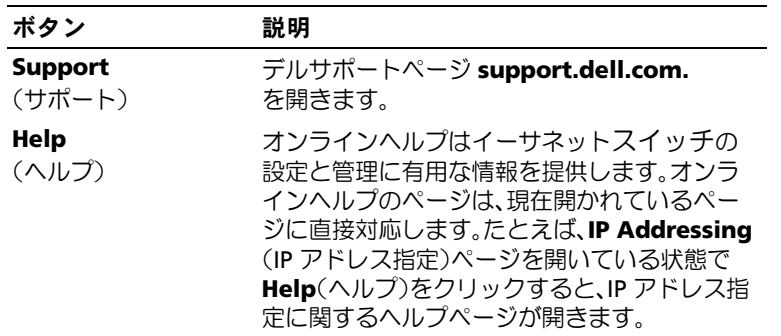

#### 表 5-2 情報ボタン (続き)

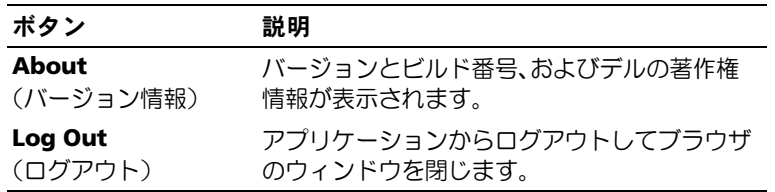

#### PowerConnect Switch Management のボタン

PowerConnect Switch Management ボタンはスイッチ情報を簡単に設定する手段です。 利用可能な Switch Management ボタンは次の表のとおりです。

#### 表 5-3 PowerConnect Switch Management ボタン

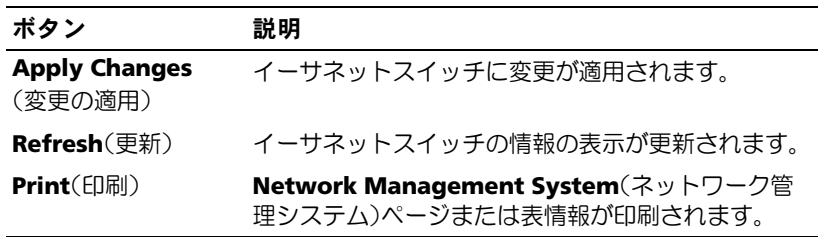

# アプリケーションの起動

- 1 ウェブブラウザを開きます。
- 2 イーサネットスイッチの IP アドレスをブラウザのアドレス欄に入力し、**<Enter>** を押します。

イーサネットに IP アドレスを割り当てる方法については、「[システムの](#page-47-0) **IP** アドレス [の表示](#page-47-0)」を参照してください。

3 **Enter Network Password**(ネットワークパスワードの入力)ウィンドウが表示 されたら、ユーザー名とパスワードを入力します。

メモ:イーサネットスイッチは、デフォルトの IP アドレス、ユーザーログイン、パスワー ドで設定されています。管理モードボタンをアクティブにすると、工場出荷時のデフォルト 状態に戻ります(パスワードは不要です)。パスワードを忘れた場合の復帰方法については、 「[管理モードボタン](#page-21-0)」を参照してください。

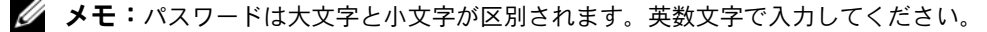

4 **OK** をクリックします。

**Dell PowerConnect OpenManage Switch Administrator** のトップページが 開きます。

# デバイスのリセット

Reset (リセット) ページでは、デバイスをリセットできます。Reset (リセット) ページ を開くには、ツリービューで **Reset**(リセット)をクリックします。

#### 図 5-2 Reset (リセット)

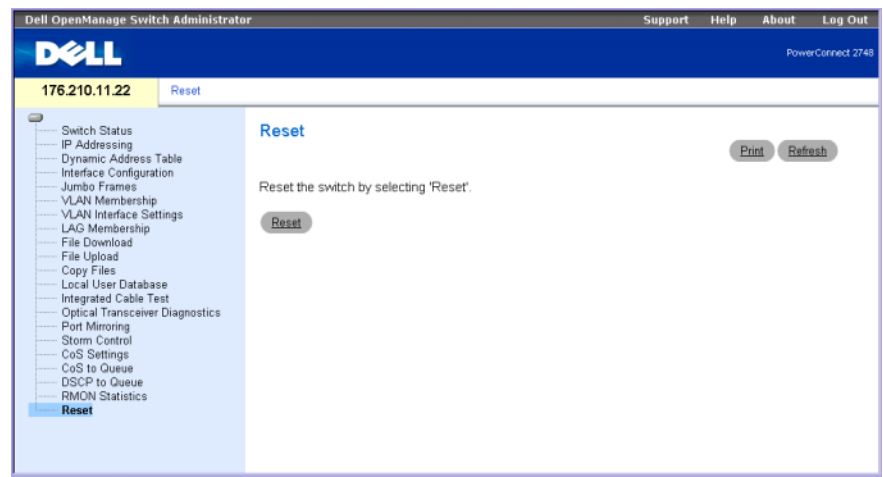

- 1 **Reset**(リセット)をクリックします。確認メッセージが表示されます。
- 2 **OK** をクリックします。デバイスがリセットされます。

# オンデマンドによる設定の表示

EWS は、オンデマンドのデータ表示を行うことでユーザーの待ち時間を短縮します。 システムが大量の設定データを取得する場合、データは複数のグループに分割されます。 システム管理者は、特定のインタフェースを選択するか、または Previous (前へ) および **Next**(次へ)のリンクを使用して、設定情報を詳しく調べることができます。 次の画面には、オンデマンドのデータ表示の例を示します。

図 5-3 オンデマンドのデータ表示の例

#### **Interface Configuration Table**

Refresh

#### <<Previous 1 2 3 4 LAG Next>>

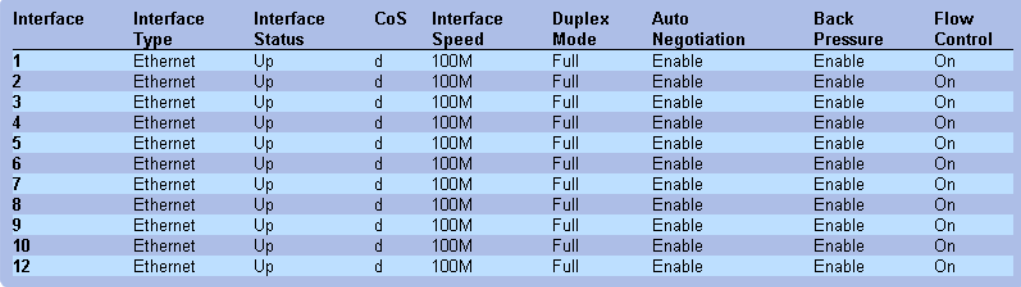

# システム情報の設定

本項では、スイッチステータス機能、スイッチソフトウェアのダウンロード、スイッチパ ラメータの変更など、システムパラメータの定義に関する情報を説明します。

# スイッチ情報の定義

# スイッチステータスの表示

**Switch Status** (スイッチステータス)ページでは、製品名、ファームウェアバージョン、 システムの MAC アドレス、Asset Tag、サービスタグ、システム名称、位置名称、シリアル ナンバー、システム動作時間などのスイッチ全般情報の表示と設定を行います。このページ を開くには、ツリービューで **Switch Status**(スイッチステータス)をクリックします。

#### 図 6-1 Switch Status (スイッチステータス)

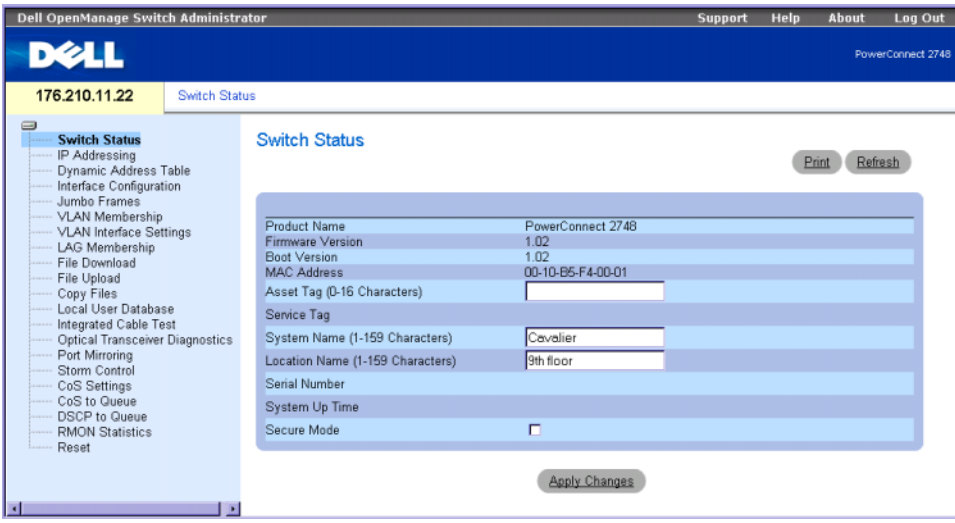

**Product Name**(製品名)- 製品の名称が定義されています。

**Firmware Version** (ファームウェアバージョン) - 製品ファームウェアのバージョンが 定義されています。

**Boot Version**(ブートバージョン)― デバイス上で動作しているブートバージョンが表 示されます。

**MAC Address**(MAC アドレス)- スイッチの MAC アドレスが定義されています。

**Asset Tag** (半角 0 ~ 16 文字) - ユーザー定義のスイッチ参照情報を定義します。

**Service Tag**(サービスタグ) - デバイスを修理する際に使用されるサービス参照番 号です。

**System Name**(システム名)(半角 0 ~ 32 文字)ー ユーザー定義のスイッチ名を定 義します。

**Location Name**(位置情報)(半角 0 ~ 32 文字)- システムを設置している場所を定 義します。

**Serial Number**(シリアルナンバー)ー 製造元によって定義された、デバイスの一意の シリアルナンバーです。**System Up Time**(システム動作時間)- スイッチを最後にリ セットしてからの経過時間を示します。システム時間は、日数、時間、分、秒のフォー マットで表示されます。たとえば、41 日 2 時間 22 分 15 秒などです。

**Secure Mode**(セキュアモード)(2748 のみ)― チェックを入れると、セキュアモード が有効になります。デフォルトではチェックが入っていません(無効)。Apply Changes (変更の適用)をクリックすると、現在の設定が保存されてデバイスはセキュアモー ドになり、設定の変更ができなくなります。

#### スイッチ情報の定義は、次の手順で行います。

- 1 **Switch Status** (スイッチステータス) ページを開きます。
- 2 フィールドを定義します。
- 3 **Apply Changes** (変更の適用)をクリックします。 定義されたスイッチステータスパラメータを使ってスイッチが更新されます。

### <span id="page-47-0"></span>システムの IP アドレスの表示

静的 IP アドレス、サブネットマスク、およびデバイスのデフォルトゲートウェイアドレスを 手動で設定するには、**IP Addressing**(IP アドレス指定)ページを使います。Dynamic Host Configuration Protocol(DHCP)クライアントが有効の場合、スイッチは、デバイスの管理 に必要な動的 IP アドレス、サブネットマスク、デフォルトゲートウェイの割り当てを DHCP サーバーに要求します。この場合、IP アドレス、サブネットマスク、デフォルトゲートウェ イは動的に設定されます。DHCP アドレスが適用されると、スイッチは DHCP サーバーから 受信した新しい IP アドレスとデフォルトゲートウェイアドレスによって設定されます。 このページを開くには、ツリービューで **IP Addressing**(IP アドレス指定)をクリッ クします。

#### 図 6-2 IP Address (IP アドレス指定)

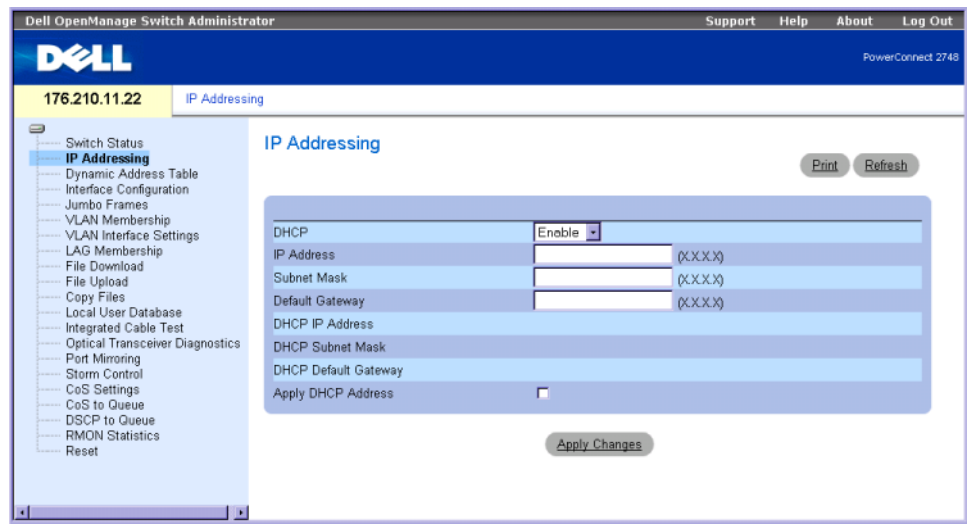

**DHCP**(DHCP)- ネットワーク設定を動的に取得するには DHCP クライアントを **Enable** (有効)にします。DHCP 設定のデフォルト値は **Disable**(無効)です。このフィールドで DHCP クライアントを有効にします。

**IP Address** (IP アドレス)- デバイスに割り当てる静的 IP アドレスを定義します。

**Subnet Mask**(サブネットマスク)- デバイスに割り当てる静的 IP アドレスのサブネ ットマスクを定義します。

**Default Gateway** (デフォルトゲートウェイ)- デバイスに割り当てるデフォルトゲ ートウェイアドレスを定義します。

**DHCP IP Address** (DHCP IP アドレス)- DHCP サーバーから受信した IP アドレスが表 示されます。

**DHCP Mask** (DHCP マスク) — DHCP サーバーから受信したサブネットマスクが表示さ れます。

**DHCP Default Gateway** (DHCP デフォルトゲートウェイ)- DHCP サーバーから受信 したデフォルトゲートウェイアドレスが表示されます。

**Apply DHCP Address** (DHCP アドレスの適用) - DHCP サーバーから受信した IP アドレス、サブネットマスク、デフォルトゲートウェイアドレスを有効にします。

静的 IP アドレスの変更は、次の手順で行います。

- 1 IP Addressing (IP アドレス指定) ページを開きます。
- 2 **DHCP**(DHCP)設定フィールドが **Disable**(無効)であることを確認します。
- 3 **IP Address**(IP アドレス)、**Subnet Mask**(サブネットマスク)、**Default Gateway**(デフォルトゲートウェイ)の各フィールドに入力します。
- 4 **Apply Changes** (変更の適用)をクリックします。 システムの静的 IP アドレスパラメータがスイッチに適用されます。
- 5 新しい IP アドレスを使ってデバイスを再接続してください。
- メモ:表示されている値は、この段階ではデバイスに設定されていません。

#### DHCP クライアントの設定は、次の手順で行います。

- 1 **IP Addressing** (IP アドレス指定) ページを開きます。
- 2 **DHCP**(DHCP)設定フィールドを **Enable**(有効)に変更します。
- 3 **Apply Changes** (変更の適用)をクリックします。

スイッチはデバイスの管理に使用する新しい動的 IP アドレス、サブネットマスク、 デフォルトゲートウェイアドレスを DHCP サーバーに要求します。動的な **DHCP IP Address**(DHCP IP アドレス)、**DHCP Subnet Mask**(DHCP サブネットマスク)、 **DHCP Default Gateway Address**(DHCP デフォルトゲートウェイアドレス) が表示されます。

- メモ:表示されている値は、この段階ではデバイスに設定されていません。更新された動的 フィールドを書き留めておきます。
- 4 **Apply DHCP Address**(DHCP アドレスの適用)チェックボックスをクリック します。
- **メモ:**DHCP サーバーから受信した新しい動的な DHCP IP Address(DHCP IP アドレス)、DHCP Subnet Mask(DHCP サブネットマスク)、DHCP Default Gateway Address(DHCP デフォルトゲー トウェイアドレス)は、Apply Changes (変更の適用)ボタンをクリックするまでは、デバイ ス内に保存および設定されません。デフォルトリセットスイッチを押すと、デバイスはデ フォルト設定に復元されます。
- 5 **Apply Changes** (変更の適用)をクリックします。

新しい動的 DHCP アドレスがスイッチに設定されます。

6 新しい DHCP アドレスをブラウザのアドレス欄に入力してください。 新しい DHCP クライアントアドレスでスイッチが再接続されます。

# インタフェースの設定の定義

ポート速度、ポートタイプ、およびポート動作属性などのポートパラメータは、**Interface Configuration** (インタフェースの設定)ページから設定します。このページを開くには、 ツリービューで **Interface Configuration** (インタフェースの設定)をクリックします。

#### <span id="page-50-0"></span>図 6-3 Interface Configuration(インタフェースの設定)

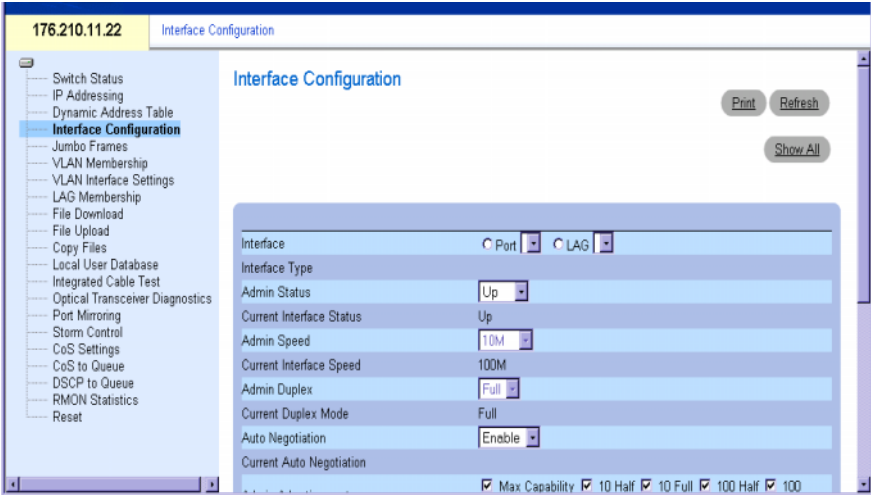

**Interface**(インタフェース)ー インタフェースパラメータを定義する Port(ポート) または **LAG**(LAG)インタフェースタイプを指定します。

Interface Type (インタフェースのタイプ)- 適切なケーブル接続に必要な情報として、 ポートの最大スピードとポートのメディアタイプが定義されています。たとえば、 100M-Copper や 1000M-Fiber などです。

**Admin Status**(管理ステータス)- ポートを介したトラフィックの転送を有効または無 効にします。**Up**(動作中)を選択すると、トラフィックはポートを介して転送されます。 **Down**(停止中)を選択すると、トラフィックはポートを介して転送されません。

**Current Port Status**(現在のポートステータス)- ポートが現在動作可能な状態かど うかを表示します。

**Operational Status** (動作ステータス) - ポートの動作ステータスを示します。可能な フィールド値は以下のとおりです。

**Suspended** (サスペンド) - ポートは現在アクティブで、トラフィックの送信また は受信を行っていません。

Active (アクティブ) - ポートは現在トラフィックを受信または送信しています。

**Disable**(無効)- ポートは現在無効で、トラフィックの送信も受信も行われて いません。

**Admin Speed**(管理スピード)ー ポートに設定するレートです。ポートタイプによっ て利用可能なスピード設定オプションが異なります。**Admin Speed**(管理スピード)は、 設定対象ポートのオートネゴシエイションが無効の場合にのみ表示されます。

**Current Port Speed** (現在のポートスピード) - 毎秒あたりのビット数 (bps) を単位と する、実際の同期ポートスピードです。

**Admin Duplex**(管理二重モード)- **Full**(全二重)は、スイッチインタフェースがデ バイスと他のステーションの間で同時双方向の送信をサポートしていることを示します。 Half (半二重)は、スイッチインタフェースがデバイスと他のステーション間で同時に 一方向のみの送信をサポートしていることを示します。

**Current Duplex Mode**(現在の二重モード)- 送信の同期ポート二重モードを表示 します。

**Auto Negotiation**(オートネゴシエイション)- ポートのオートネゴシエイションを有 効にします。オートネゴシエイション機能は、ポートが持つ送信レート、二重モード、 フロー制御容量の情報を相手パートナーに通知する、2 つのリンクパートナー間のプロト コルです。

**Current Auto Negotiation** (現在のオートネゴシエイション)- 現在のオートネゴシ エイションのステータスが表示されます。表示されるステータスは **On**(オン)または **Off** (オフ)です。

**Admin Advertisement** (管理アドバタイズメント) — 送信し得るパラメータを定義 します。パラメータは以下のとおりです。**Max Capability**(最大能力)、**10 Half** (10 Mbps での半二重)、**10 Full**(10 Mbps での全二重)、**100 Half**(100 Mbps での半二重)、**100 Full**(100 Mbps での全二重)、**1000 Full**(1000 Mbps での全二重)。

**Current Advertisement** (現在のアドバタイズメント)- 現在のアドバタイズポート レートと送信モードが表示されます。

Backpressure (バックプレッシャ) - バックプレッシャは、出力デバイス内のパケット 数が指定されたしきい値を超えた場合に、入力デバイスから輻輳中の出力デバイスへの送 信を禁止することで、スイッチ内での一時的な輻輳とバッファオーバーフローを防止する 仕組みです。バックプレッシャモードは半二重モードで使用します。受信ポートは送信 ポートに対して、バックプレッシャを使って(すなわちリンクを占有して以後のトラ フィックが利用できないようにして)以後のトラフィックの送信を一時的に禁止します。 このフィールドからバックプレッシャを **Enable**(有効)または **Disable**(無効) に設定します。

**Current Backpressure**(現在のバックプレッシャ)- 現在のバックプレッシャ設定が 表示されます。

**Flow Control**(フロー制御)- フロー制御は、高速なデバイスにパケットの送信を抑制 させることで、低速なデバイスと高速なデバイスとの通信を可能にする仕組みです。 バッファーオーバーフローを防ぐために、送信が一時的に中断されます。このフィールド を使って、フロー制御を有効または無効に設定します。フロー制御を **Enable**(有効) または **Disable**(無効)に設定するか、ポートのフロー制御の **Auto-negotiation** (オートネゴシエイション)を有効にします。

**Current Flow Control**(現在のフロー制御)- フロー制御の現在の設定が表示されます。 表示されるステータスは **Enable**(有効)、**Disable**(無効)、または **Auto Negotiation** (オートネゴシエイション)です。

**MDI/MDIX** ― ポートの MDI/MDIX のステータスが表示されます。ハブとスイッチの 配線は、故意にエンドステーションの配線と逆にすることで、ハブまたはスイッチをエン ドステーションに接続する場合に、ストレートスルーイーサネットケーブルを使用でき、 ケーブルのペアを適切に組み合わせることができます。2 台のハブまたはスイッチが互いに 接続しているか、2 台のエンドステーションが互いに接続している場合、適切なペアが接続 されるようにクロスケーブルが使用されます。可能なフィールド値は、以下のとおりです。

**MDIX (Media Dependent Interface with Crossover)** ― ハブおよびスイッチ用。

**MDI (Media Dependent Interface)** ― エンドステーション用。

**Auto** (自動)― ケーブルタイプを自動的に検知するために使用します。

**Current MDI/MDIX**(現在の MDI/MDIX)― ポートの現在の MDI/MDIX のステータスが 表示されます。

**LAG** (LAG)ー ポートが LAG(リンク集約グループ)の一部かどうかが表示されます。

#### インタフェースの設定

- 1 **[Interface Configuration](#page-50-0)**(インタフェースの設定)ページを開きます。
- 2 フィールドを定義します。
- 3 **Apply Changes** (変更の適用)をクリックします。 スイッチポートに各パラメータが適用され、現在の更新ウィンドウに表示されます。

#### ジャンボフレームの表示

ジャンボフレームは同一のデータ量を少ないフレーム数で転送します。ジャンボフレ ームは、ingress(受信トラフィック)で受け入れられ、egress(送信トラフィック) で生成されます。オーバーヘッドの軽減、処理時間の短縮、中断の低減を実現する仕 組みです。ジャンボフレームを有効にすると、内部フレームも有効になることがあります。

メモ:PowerConnect™2708 スイッチは、ジャンボフレームをサポートしていません。

■ メモ:ジャンボフレームサポートに設定を変更した場合は、デバイスの電源を再投入して ください。

ジャンボパケット送信の有効と無効の切り替えは、**Jumbo Frames**(ジャンボフレーム) ページから行います。このページを開くには、ツリービューで **Jumbo Frames**  (ジャンボフレーム)をクリックします。

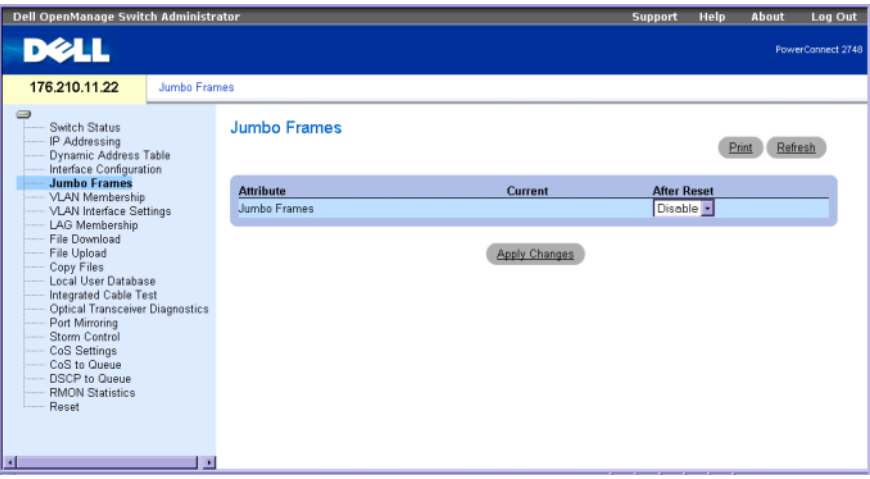

**Jumbo Frames**(ジャンボフレーム)- イーサネットスイッチのジャンボフレームを **Enabled** (有効) または Disabled (無効) に切り替えます。

**Current**(現在)- ジャンボフレームサポートに対する現在のステータスが表示されます。 **After Reset**(リセット後)- 次回の電源投入後のジャンボフレームステータスが表示 されます。

#### ジャンボフレームの有効化は、次の手順で行います。

- 1 **Jumbo Frames**(ジャンボフレーム)ページを開きます。
- 2 **Jumbo Frames**(ジャンボフレーム)フィールドで **Enabled**(有効)を選択します。
- 3 **Apply Changes** (変更の適用)をクリックします。 デバイスの電源を入れなおすと、ジャンボフレームが有効になります。

### VLAN メンバーシップの作成

VLAN にポートを割り当てるためのポートテーブルは、**VLAN Membership** (VLAN メンバーシップ)ページに表示されます。ポート制御設定のトグル切換え操 作によって、ポートに VLAN メンバーシップを割り当てます。

**VLAN Membership** (VLAN メンバーシップ) ページには、VLAN グループを定義する フィールドがあります。スイッチは 4094 の VLAN ID を最大 64 の VLAN にマップします。

また、VLAN Membership (VLAN メンバーシップ)ページには、現在定義されてい る VLAN ID が表示されるほか、新しい VLAN の静的な生成も可能です。このページを開 くには、ツリービューで VLAN Membership (VLAN メンバーシップ) をクリックします。

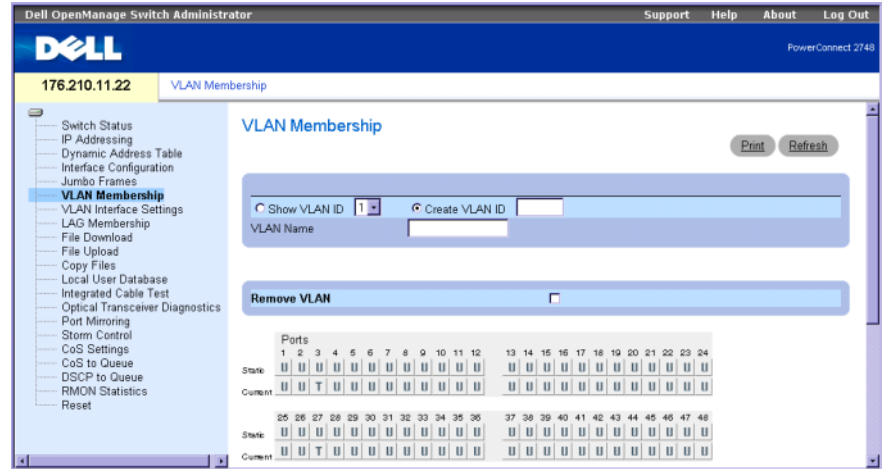

ポートが取り得る値は以下のとおりです。

**T** - インタフェースは VLAN のメンバーです。このインタフェースによって転送さ れるすべてのパケットには、タグが付きます。パケットには VLAN 情報が含まれ ています。

**U** - インタフェースは VLAN のメンバーです。このインタフェースによって転送され るパケットには、タグは付きません。

空白 - インタフェースは VLAN のメンバーではありません。このインタフェースに 関連付けられたパケットは転送されません。

**Show VLAN ID**(VLAN ID の表示)- スイッチ内に定義されている VLAN ID のリストが 表示されます。

**Create VLAN** (VLAN の作成)- 定義されている特定の VLAN の ID を指定します。

**VLAN Name**(VLAN 名)- スイッチ内に新しい VLAN を定義します。

**Remove VLAN**(VLAN の削除)- 指定した VLAN がスイッチから削除されます。

#### VLAN の表示と作成

- 1 VLAN Membership (VLAN メンバーシップ) ページを開きます。
- 2 VLAN ID (VLAN ID)または Create VLAN (VLAN の作成) フィールドを選択 します。
- 3 **Apply Changes** (変更の適用)をクリックします。 スイッチに **VLAN** の変更が適用されます。

#### VLAN の削除は、次の手順で行います。

- 1 VLAN Membership (VLAN メンバーシップ) ページを開きます。
- 2 削除する VLAN を選択します。
- 3 **Apply Changes** (変更の適用)をクリックします。 指定した **VLAN** がスイッチから削除されます。

### VLAN インタフェース設定の定義

**VLAN Interface Settings**(VLAN インタフェース設定)ページには、インタフェー スタイプ、フレームタイプ、PVID、入力フィルタリングなどのパラメータが表示されます。 このページを開くには、ツリービューで **VLAN Interface Settings**(VLAN インタフェ ース設定)をクリックします。

#### 図 6-6 VLAN Interface Settings(VLAN インタフェース設定)

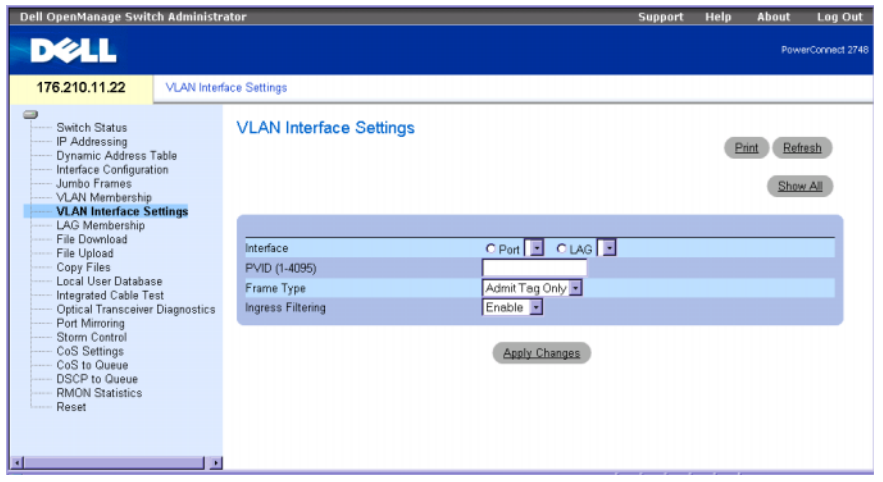

**Interface**(インタフェース)- スイッチに設定されているポート、LAG、または VLAN のインタフェース番号を指定します。

**PVID** (1 ~ 4095) - VLAN ID をタグなしパケットに割り当てます。設定可能な値の範 囲は 1 ~ 4094 です。VLAN 1 はデフォルト VLAN として使用されます。デフォルト VLAN は、ポートのデフォルト VLAN ID(PVID)としてのみ使用されます。VLAN 1 をシステム から削除することはできません。VLAN 4095 は廃棄 VLAN として定義され、この VLAN に分類されたパケットは破棄されます。すべてのポートに PVID が定義されている必要が あります。PVID 値が設定されない場合、デフォルト VLAN の VID が使用されます。

**Frame Type**(フレームタイプ)ー LAG によって受け入れられるパケットタイプを示 します。取り得る値は以下のとおりです。

Admit Tag Only (タグのみ承認) - インタフェースはタグ付きパケットのみを受け 入れます。

**Admit All**(すべて承認)- インタフェースはタグ付きパケットとタグなしパケット を受け入れます。

**Ingress Filtering** (入カフィルタリング) ー インタフェースによる受信フィルタ機能の有 効と無効を切り替えます。入力フィルタリングは、入力ポート情報を含まないパケットを 破棄します。

VLAN インタフェース設定の更新

- 1 **VLAN Interface Settings**(VLAN インタフェース設定)ページを開きます。
- 2 インタフェースを選択します(ポートまたは LAG)。
- 3 **Apply Changes**(変更の適用)をクリックします。

スイッチに VLAN Port Settings (VLAN ポートの設定)のパラメータ変更が適用 されます。

### LAG メンバーシップの設定

スイッチは、システムあたり 6 系統の LAG と、LAG あたり 4 個のポートをサポートして います。あるポートを LAG に追加すると、そのポートは LAG のプロパティを取得します。

**LAG Aggregation Configuration** (LAG 集約設定)ページには、定義されている LAG と、LAG に集約および割り当てられているポートが表示されます。このページを開 くには、ツリービュー で **LAG Membership**(LAG メンバーシップ)をクリックします。

図 6-7 LAG Aggregation Configurfation (LAG 集約の設定)

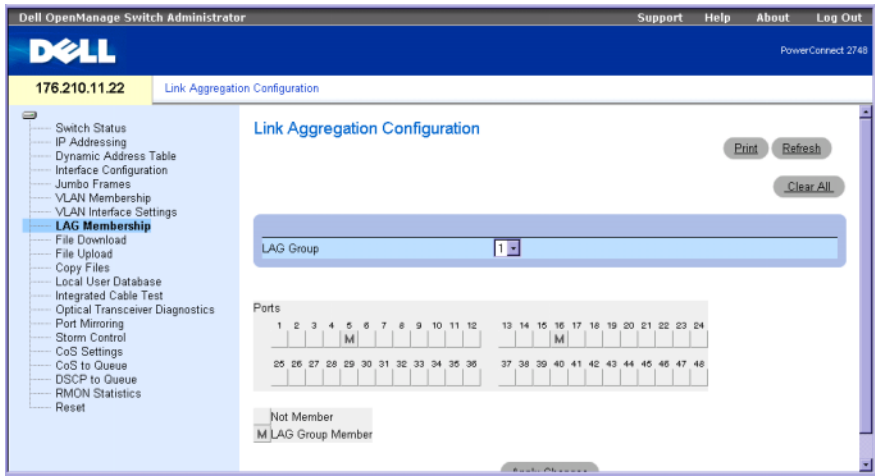

**Ports** (ポート) - LAG に集約されているポートと、どの LAG に割り当てられているかが 表示されます。

**LAG Group** (LAG グループ) - LAG へのポート追加、および、ポートが属している特定の LAG の表示を行います。

LAG へのポート追加は、次の手順で行います。

- 1 **LAG Aggregation Configuration**(LAG 集約設定)ページを開きます。
- 2 ポート番号下のボタンをトグルして LAG 番号を割り当てます。
- 3 **Apply Changes**(変更の適用)をクリックします。 ポートが LAG に追加され、スイッチが更新されます。

# システムファイルの管理

ファイルの管理セクションを使って、スイッチソフトウェア、イメージファイル、および 設定ファイルを管理します。ファイルは TFTP サーバーとの間でダウンロードまたはアップ ロードが可能です。これは、PowerConnect 2748 スイッチの設定のみに適用されます。 設定ファイルは、以下の設定ファイルで構成されています。 •

- **Startup Configuration File** (スタートアップ設定ファイル)― デバイスの電源 が切られたか、または再起動された時と同じ設定にデバイスを再設定するのに必要 なコマンドが含まれています。スタートアップファイルは、実行中の設定ファイル またはバックアップ設定ファイルから設定コマンドをコピーして作成します。
- **Running Configuration File**(実行中の設定ファイル)― すべてのスタートアップ ファイルコマンド、および現在のセッション中に入力されたコマンドすべてが含まれ ています。デバイスの電源が切れたり、再起動された場合、実行中の設定ファイルに 保存されたすべてのコマンドは失われます。スタートアッププロセス中に、スタート アップファイル内のすべてのコマンドは実行中の設定ファイルにコピーされ、デバイ スに適用されます。セッション中、新しく入力されたすべてのコマンドは、実行中の 設定ファイル内にあるコマンドに追加されます。コマンドは上書きされません。 スタートアップファイルを更新するには、デバイスの電源を切る前に、実行中の設定 ファイルをスタートアップ設定ファイルにコピーする必要があります。次回にデバイ スが再起動される際、コマンドはスタートアップ設定ファイルから実行中の設定ファ イルにコピーされます。
- **Image files**(イメージファイル)― システムファイルのイメージは、イメージ (Image 1 および Image 2)と呼ばれる 2 つのフラッシュファイル内に保存されます。 アクティブイメージはアクティブコピーを保存し、もう 1 つのイメージは 2 つ目 のコピーを保存します。デバイスはアクティブイメージから起動し、動作します。 アクティブイメージが壊れている場合、システムは自動的に非アクティブイメージか ら起動します。以上は、ソフトウェアのアップグレード処理中に発生する障害に備え た安全機能です。

## サーバーからのファイルダウンロード

**File Download**(ファイルダウンロード)ページには、TFTP サーバーからファイルを ダウンロードするためのフィールドがあります。このページを開くには、ツリービューで File Download (ファイルダウンロード)をクリックします。

図 6-8 File Download(ファイルダウンロード)(PowerConnect 2708、2716、2724 スイッチの設定)

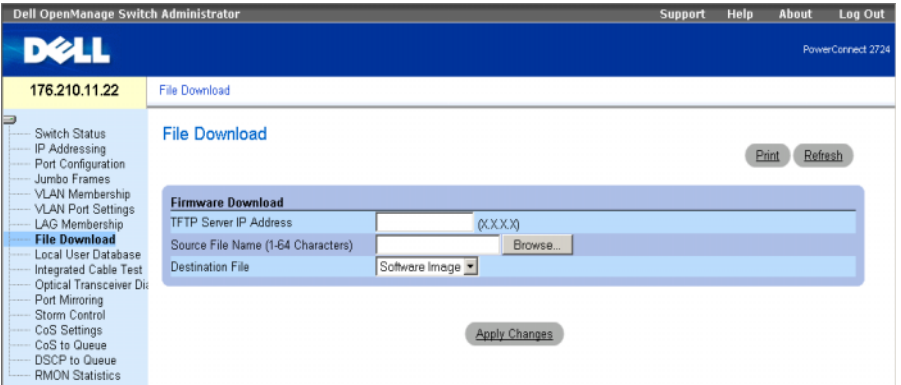

**TFTP Server IP Address**(TFTP サーバー IP アドレス)- ファイルをダウンロードする TFTP サーバーの IP アドレスを指定します。

**Source File Name (1-64 Characters)** (ソースファイル名)(半角 1 ~ 64 文字)― ダウ ンロードするファイルを指定します。

**Destination File** (保存先ファイル) ー ダウンロード後のファイルタイプを指定します。 指定可能なフィールド値は次のとおりです。

**Software Image** (ソフトウェアイメージ)- ソフトウェアイメージファイルが ダウンロードされます。

**Boot Code** (ブートコード)― ブートファイルがダウンロードされます。

サーバーからのファイルダウンロード

- 1 **File Download** (ファイルダウンロード) ページを開きます。
- 2 ダウンロードするファイルタイプを定義します。
- 3 ページ内の各フィールドを定義します。
- 4 **Apply Changes**(変更の適用)をクリックします。 ソフトウェアファイルがスイッチにダウンロードされます。

## サーバーからのファイルダウンロード

**File Download**(ファイルダウンロード)ページには、TFTP サーバーからファイルを ダウンロードするためのフィールドがあります。これは、PowerConnect 2748 スイッチ の設定のみに適用されます。このページを開くには、ツリービューで **File Download** (ファイルダウンロード)をクリックします。

#### 図 6-9 File Download(ファイルダウンロード)(PowerConnect 2748 スイッチの設定)

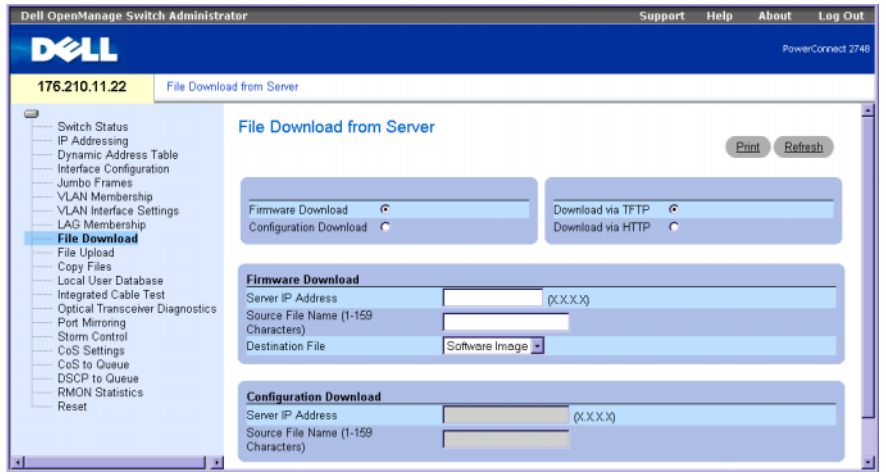

**Firmware Download**(ファームウェアのダウンロード)― ファームウェアファイルが ダウンロードされます。**Firmware Download** (ファームウェアのダウンロード)を選択 すると、**Configuration Download**(設定のダウンロード)フィールドは薄いグレー表 示になります。

**Configuration Download** (設定のダウンロード)― 設定ファイルがダウンロードさ れます。**Configuration Download** (設定のダウンロード)を選択すると、**Firmware Download** (ファームウェアのダウンロード)フィールドは薄いグレー表示になります。 **Download via TFTP** (TFTP 経由のダウンロード) – TFTP サーバー経由のイメージの

ダウンロードの開始が有効になります。

**Download via HTTP** (HTTP 経由のダウンロード) — HTTP プロトコル経由のイメー ジのダウンロードの開始が有効になります。

Firmware Download(ファームウェアのダウンロード)

**Server IP Address**(サーバーの IP アドレス)― ファームウェアファイルをダウンロー ドするサーバーの IP アドレスです。

**Source File Name (1-159 Characters)**(ソースファイル名)(半角 1 ~ 159 文字) ― ダウンロードするファイル名を示します。

**Destination File** 名(宛先ファイル名)― ダウンロード後のファイルタイプを指定 します。可能なフィールド値は、以下のとおりです。

**Software Image** (ソフトウェアイメージ)― イメージファイルがダウンロード されます。

**Boot Code** (ブートコード)― ブートファイルがダウンロードされます。

■ メモ:イメージファイルは非アクティブイメージを上書きします。リセット後に非アクティ ブイメージをアクティブファイルとなるように指定し、ダウンロードに続いてデバイスをリ セットすることをお勧めします。イメージファイルのダウンロード中は、ダウンロードの進 行状況を表示するダイアログが開きます . ダウンロードが完了すると、ウインドウは自動的 に閉じます。

Configuration Download(設定のダウンロード)

**Server IP Address (1-159 Characters)**(サーバーの IP アドレス)(半角 1 ~ 159 文字) ― 設定ファイルのダウンロード元のサーバーの IP アドレスです。

**Source File Name** (ソースファイル名)― ダウンロードする設定ファイルを示します。

サーバーからのファイルダウンロードは、次の手順で行います。

- 1 **File Download** (ファイルダウンロード) ページを開きます。
- 2 ダウンロードするファイルタイプを定義します。
- 3 ページ内の各フィールドを定義します。
- 4 **Apply Changes**(変更の適用)をクリックします。 ソフトウェアファイルがスイッチにダウンロードされます。

#### ファイルのアップロード

**File Upload to Server**[\(サーバーへのファイルアップロード\)](#page-61-0)ページには、TFTP サー バーからデバイスへソフトウェアをアップロードするためのフィールドが表示されます。 また、イメージファイルのアップロードも、**[File Upload to Server](#page-61-0)**(サーバーへのファイ [ルアップロード\)](#page-61-0)ページから行えます。これは、PowerConnect 2748 スイッチの設定の みに適用されます。**File Upload to Server**[\(サーバーへのファイルアップロード\)](#page-61-0)ページ を開くには、ツリービューで **File Upload**(ファイルのアップロード)をクリックします。

<span id="page-61-0"></span>図 6-10 File Upload to Server (サーバーへのファイルアップロード)

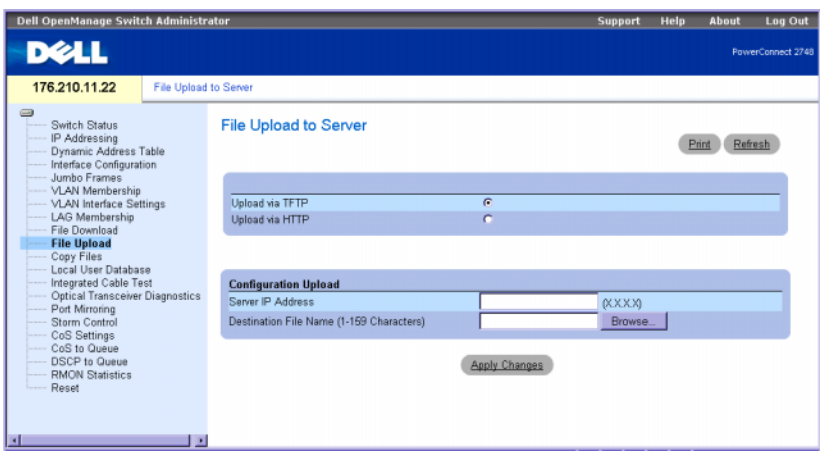

**Upload via TFTP**(TFTP 経由のアップロード)― TFTP サーバー経由のイメージのアップ ロードの開始が有効になります。

**Upload via HTTP**(HTTP 経由のアップロード)― http プロトコルを使用したイメージの アップロードの開始が有効になります。

Configuration Upload(設定のアップロード)

**Server IP Address**(サーバーの IP アドレス)― 設定ファイルがアップロードされる宛先 のサーバーの IP アドレスです。

**Destination File Name (1-159 Characters)**(相手先ファイル名)(半角 1~159 文字) ― ファイルがアップロードされる宛先の設定ファイルのパスが示されます。

ファイルのアップロードは、次の手順で行います。

#### 1 **File Upload to Server**[\(サーバーへのファイルアップロード\)](#page-61-0)ページを開きます。

- 2 アップロードするファイルタイプを定義します。
- 3 フィールドを定義します。
- 4 **Apply Changes**(変更の適用)をクリックします。 ソフトウェアがデバイスにアップロードされます。

<sup>■</sup> メモ:ユーザー定義設定ファイルのリストは、ユーザーがあらかじめバックアップ設定フ ァイルを作成してある場合にのみ、表示されます。たとえば、ユーザーが実行中の設定フ ァイルを BACKUP-SITE-1 という名称のユーザー定義設定ファイルにコピーした場合、このリ ストは File Upload to Server (サーバーへのファイルのアップロード) ページに表示され、 BACKUP-SITE-1 がリストに表示されます。

#### ファイルのコピー

**Copy Files [\(ファイルのコピー\)](#page-62-0) ページから、ファイルのコピーと削除が行え** ます。これは、PowerConnect 2748 スイッチの設定のみに適用されます。 **Copy Files**[\(ファイルのコピー\)](#page-62-0)ページを開くには、ツリービューで **Copy Files** (ファイルのコピー)をクリックします。

<span id="page-62-0"></span>図 6-11 Copy Files(ファイルのコピー)

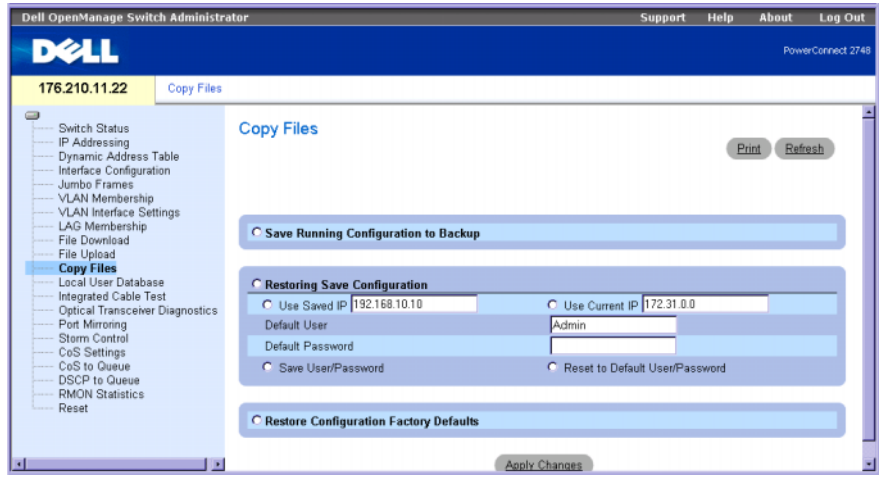

**Save Running Configuring to Backup**(実行中の設定をバックアップに保存)― これ を選択すると、現在のデバイス設定がバックアップファイルに保存されます。

**Restoring Save Configuration**(保存された設定の復元)― 以前に保存したデバイスの 設定が復元されます。可能なフィールド値は、以下のとおりです。

**Use Saved IP**(保存 IP を使用)― これを選択すると、デバイス設定用の保存されていた IP アドレスが使用されます。

**Use Current IP**(現在の IP を使用)― これを選択すると、デバイス設定用の現在の IP アドレスが使用されます。

**Default User**(デフォルトユーザー)― これを選択すると、デバイス設定用のデフォルト ユーザーが使用されます。

**Default Password**(デフォルトパスワード)― これを選択すると、デバイス設定用のデ フォルトパスワードが使用されます。

**Save User/Password**(ユーザー / パスワードの保存)― これを選択すると、現在設定さ れているデバイスのユーザーとパスワードが保存されます。

**Reset to Default User/Password** (デフォルトのユーザー / パスワードにリセット)― これを選択すると、デバイスがデフォルトのユーザーとパスワードにリセットされます。

**Restore Configuration Factory Default**(工場出荷時のデフォルト設定の復元)― これを選択すると、工場出荷時のデフォルト設定ファイルがリセットされるように指定 されます。選択を解除すると、現在の設定が保持されます。

ファイルのコピーは、次の手順で行います。

- 1 **Copy Files [\(ファイルのコピー\)](#page-62-0)** ページを開きます。
- 2 **Source**(コピー元)と **Destination** (コピー先)を定義します。
- 3 **Apply Changes**(変更の適用)をクリックします。
- 4 ファイルがコピーされ、デバイスがアップデートされます。

工場出荷時のデフォルト設定への復元は、次の手順で行います。

- 1 **Copy Files [\(ファイルのコピー\)](#page-62-0)** ページを開きます。
- **2 Restore Company Factory Defaults** (工場出荷時のデフォルトの復元) をクリッ クします。
- 3 **Apply Changes**(変更の適用)をクリックします。 工場出荷時のデフォルト設定が復元され、デバイスがアップデートされます。

### <span id="page-63-0"></span>ローカルユーザーデータベース

**Local User Database**(ローカルユーザーデータベース)ページには、ユーザー名、 パスワード、アクセスレベルの各定義フィールドがあります。このページを開くには、 ツリービューで **Local User Database**(ローカルユーザーデータベース)をクリック します。

図 6-12 Local User Database (ローカルユーザーデータベース)

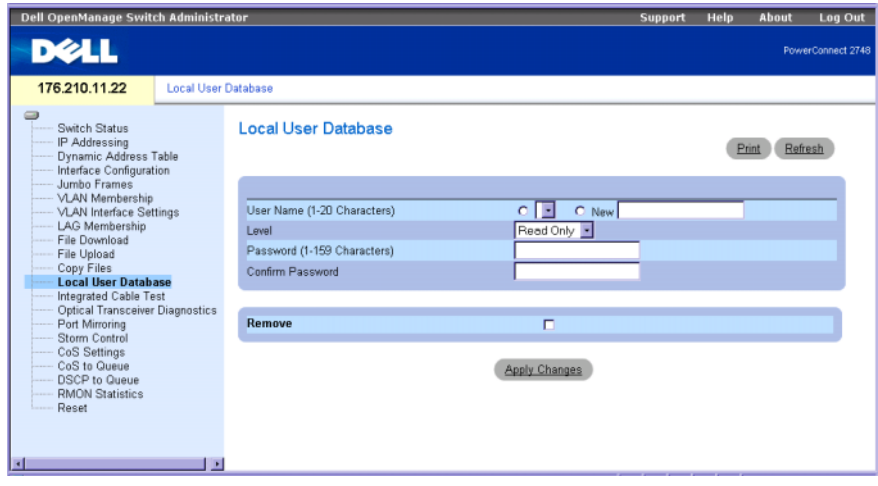

**User Name (1-20 Characters)**(ユーザー名)(半角 1 ~ 20 文字)- ユーザー定義の ユーザー名を定義します。ローカルユーザーデータベースのユーザー名は 1 ~ 20 文字の 長さです。

New (新規) - 新規のユーザー名をリストに追加します。

**Level** (レベル) - ユーザーアクセスレベルが表示されます。アクセスレベルは、 **Read/Write**(読み取り / 書き込み)または **Read Only**(読み取り専用)の 2 種類です。 各アクセスレベルそれぞれに 2 人のユーザーを定義することが可能です。

**Password (0-32 Characters)** (パスワード) (半角 0 ~ 32 文字) - ユーザー定義パ スワードを英数字で定義します。ローカルユーザーデータベースのパスワードは、最大で 32 文字です。最小パスワード長の規定はありません。

**Confirm Password**(パスワードの確認)- ユーザー定義パスワードを確認します。 パスワードは \*\*\*\*\* のような形式で表示されます。

**Remove**(削除)- ユーザー名リストからユーザーを削除するには、チェックボックスを クリックします。

#### アクセスレベルユーザー権限の割り当てを行うには、次の手順を実行します。

- 1 Local User Database (ローカルユーザーデータベース) ページを開きます。
- 2 User Name (ユーザー名) 選択リストからユーザーを選択します。
- 3 ページ内の関連する各フィールドを定義します。
- 4 **Apply Changes**(変更の適用)をクリックします。 定義したユーザーアクセス権とパスワードによってスイッチが更新されます。

#### ローカルユーザーデータベースへのユーザーの追加は、次の手順で行います。

- 1 **Local User Database** (ローカルユーザーデータベース) ページを開きます。
- 2 **New**(新規)を選択し、フィールドに新しいユーザー名を入力します。
- 3 他のフィールドを設定します。
- 4 **Apply Changes**(変更の適用)をクリックします。 新しいユーザー情報が保存されて、スイッチが更新されます。

#### ローカルユーザーデータベースのユーザー削除は、次の手順で行います。

- 1 **Local User Database** (ローカルユーザーデータベース) ページを開きます。
- 2 **User Name** (ユーザー名) 選択リストにあるユーザーを選択します。
- 3 Remove (削除) チェックボックスにチェックマークを付けます。
- 4 **Apply Changes**(変更の適用)をクリックします。 リストからユーザー名が削除され、スイッチが更新されます。

## 銅線ケーブルの内蔵ケーブルテスト

銅線ケーブルに対応した **Integrated Cable Test**(内蔵ケーブルテスト)ページには、 銅線ケーブルのテスト実行に関するフィールドがあります。ケーブルテストを行うと、 エラーが発生したケーブル位置、ケーブルテストを最後に実行した時間、発生したケーブ ルエラーの種類に関する情報が表示されます。ケーブル診断を実行すると、ポートに接続 されている銅線ケーブルの品質と特性がテストされます。長さ 120 m までのケーブルの テストが可能です。ケーブルテストは、Approximate Cable Length (概略ケーブル長) テストを除いて、ポートが動作していない状態で行われます。

このページを開くには、ツリービューで **Integrated Cable Test**(内蔵ケーブルテスト) をクリックします。

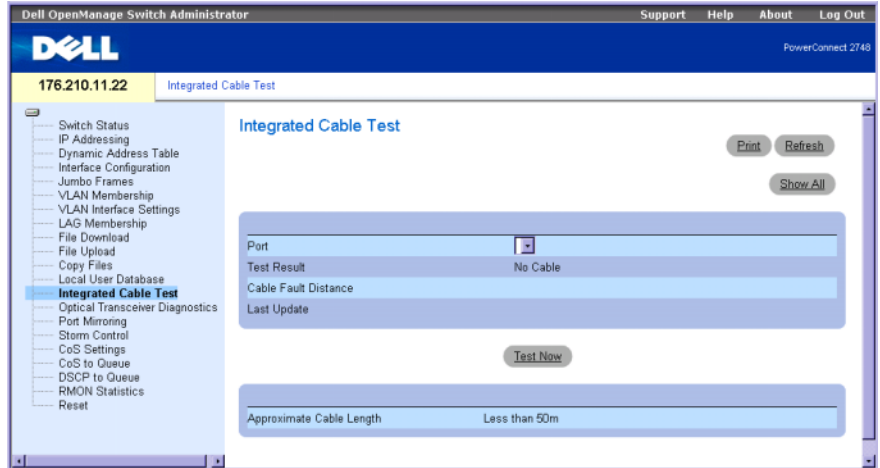

図 6-13 Integrated Cable Test (内蔵ケーブルテスト)

**Port** (ポート)― 測定対象のケーブルが接続されているポートを指定します。

**Test Result**(テスト結果)- ケーブルのテスト結果が表示されます。結果の意味は次の とおりです。

**No Cable**(ケーブルなし)ー ポートにケーブルが接続されていません。

**Open Cable** (ケーブル開放) - ケーブルの他端が接続されていません。

**Short Cable** (ケーブル短絡) - ケーブルで短絡が発生しています。

**OK** — ケーブルテストは正常に終了しました。

**Cable Fault Distance** (ケーブル障害距離) ー ケーブルエラーが発生したケーブルの位 置をポートからの距離で示します。

Last Update (最終のアップデート) - ケーブルテストを最後に実行した日時が示さ れます。

**Approximate Cable Length** (概略ケーブル長)― ケーブルのおよその長さを表示 します。このテストはポートが動作状態にある場合にのみ実行されます。

#### 内蔵ケーブルテスト機能は、次の手順で実行します。

- 1 Integrated Cable Test (内蔵ケーブルテスト) ページを開きます。
- 2 テストを行うポートを指定します。 表示される可能性のあるテスト結果は、No Cable(ケーブルなし)または **Open Cable** (ケーブル開放) のいずれかです。
- **3 Test Now** (テスト実行) をクリックします。

銅線ケーブルのテストが実行され、**Integrated Cable Test**(内蔵ケーブルテスト) ページに結果が表示されます。

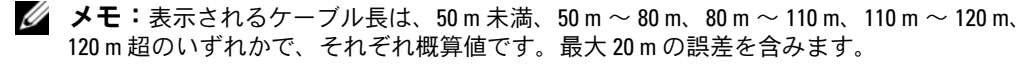

### オプティカルトランシーバの診断

**Optical Transceivers Diagnostics**(オプティカルトランシーバの診断)ページには、 光ファイバーケーブルテストの実行に関するフィールドがあります。オプティカルトラン シーバの各パラメータは、システム管理者からの監視が可能です。

**■ メモ: Optical Transceivers Diagnostics(オプティカルトランシーバ診断)分析は、** デジタル診断スタンダード SFF-4872 に対応した PowerConnect 2724 デバイスの SFP ポートのみに適用されます。

このページを開くには、ツリービューで **Optical Transceivers Diagnostics** (オプティカルトランシーバ診断)をクリックします。

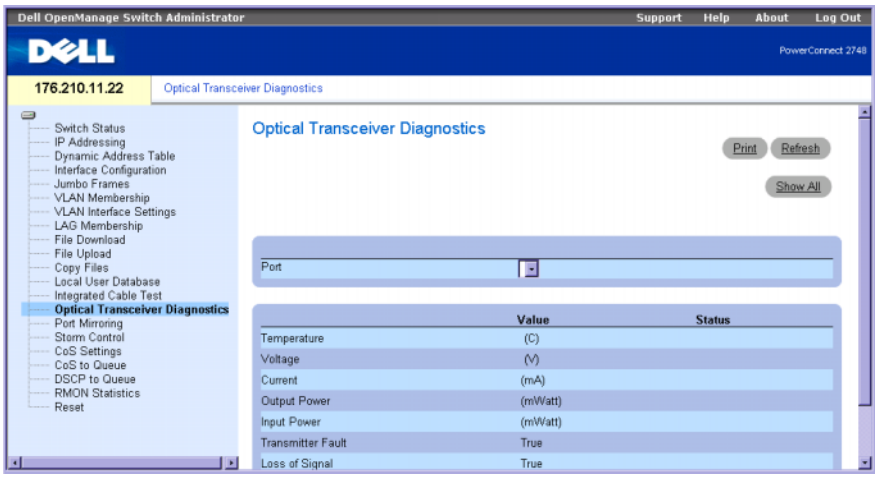

#### 図 6-14 オプティカルトランシーバの診断

**Port**(ポート)- 測定対象のケーブルが接続されているポートを指定します。

**Temperature** (温度) — トランシーバ温度の内部測定値です。

**Voltage**(電圧)- 電源電圧の内部測定値です。

**Current** (電流) — TX バイアス電流の測定値です。

**Output Power**(出力電力)- TX 出力電力の測定値で、単位は mW です。

**Input Power** (入力電力) - RX 入力電力の測定値で、単位は mW です。

**Transmitter Fault** (トランスミッタ障害) ー TX の障害です。

**Loss of Signal** (信号損失) - ケーブルで信号損失 (LOS) が発生していることを示 します。

**Data Ready**(データレディ)ー オプティカルトランシーバが電源オンの状態にあり、 データ転送の準備が整っていることを示します。

#### オプティカルトランシーバ診断テスト結果は、次の手順で表示します。

- 1 **Optical Transceiver Diagnostics**(オプティカルトランシーバ診断)ページを 開きます。
- 2 テストを行う光ケーブルインタフェースを選択します。
- 3 **show All**(すべてを表示)をクリックします。

テストが実行され、オプティカルトランシーバ診断テストの結果テーブルが表示されます。

### ポートミラーリング

ポートのミラーリングは、監視対象ポート(最大4ポート)から監視ポートに対して送受 信パケットのコピーを転送することで、ネットワークトラフィックの監視とミラーを行う 仕組みです。ポートミラーリングの設定では、パケットをコピーするポートと、コピーし たすべてのパケットを転送する別のポートを指定します。

**Port Mirroring**(ポートミラーリング)ページには、コピー元ポートとコピー先ポートの 双方を設定するパラメータフィールドがあります。このページを開くには、ツリービューで **Port Mirroring**(ポートミラーリング)をクリックします。

#### 図 6-15 Port Mirroring(ポートミラーリング)

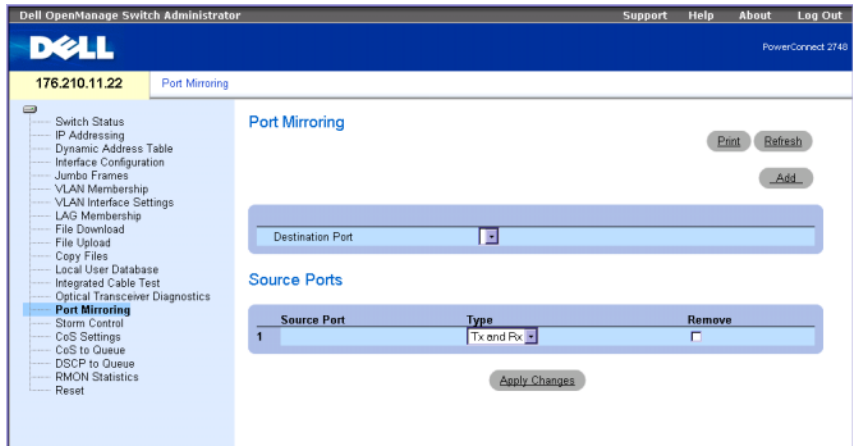

**Destination Port** (コピー先ポート) - ポートトラフィックのコピー先となるポート番号 を指定します。

**Source Port**(コピー元ポート)ー トラフィックのコピー元となるポート番号を指定 します。

**Type**(タイプ)- コピー元ポートのタイプを **Tx**(トランスミッタ)、**Rx**(レシーバ)、 または Tx and RX (トランスミッタとレシーバ)のいずれかに指定します。

**Status** (ステータス) - ポートが現在監視されている(Active (アクティブ)) か監視さ れていない(**Readv**(レディ))かを表示します。

Remove (削除) - コピー元ポートを削除するにはチェックボックスにチェックを入 れます。コピー元ポートのネットワークトラフィックはアクティブのまま維持されますが、 このポートに対してミラーリングセッションは実行されません。

#### ポートミラーリングセッションの追加は、次の手順で行います。

- 1 **Port Mirroring** (ポートミラーリング) ページを開きます。
- 2 ページ内の関連する各フィールドを入力します。
- 3 **Apply Changes**(変更の適用)をクリックします。 ポートミラーリングセッションのパラメータがスイッチに保存されます。

# ストーム制御の有効化

レイヤ 2 のフレームが転送される場合、ブロードキャストフレーム、マルチキャスト フレーム、および不明なユニキャストフレームが、指定された VLAN 上の全ポートにフ ラッドされます。スイッチがネットワークリンク上で過度の量のブロードキャスト / マル チキャスト / 不明なユニキャストフレームに遭遇すると、ストーム制御機構がスイッチに 入力するフレームの量を制御します。

**Storm Control**(ストーム制御)ページからパケットストーム制御の設定を行います。 ストーム制御は、ポート単位で有効または無効に設定できます。パケットタイプとパケッ トの受信レートが **Storm Control**(ストーム制御)ページに表示されます。

#### PowerConnect 2708 のストーム制御の設定

PowerConnect 2708 スイッチは、受信ブロードキャスト / マルチキャスト / 不明なユニ キャストパケットレートをポート単位で測定し、定義したしきい値を超えると超過パケッ トを破棄します。ポートごとの計数定義のほか、ブロードキャストレートのしきい値には 設定可能な範囲が制限されています。

PowerConnect 2708 スイッチでは以下が可能です。 •

- ポート単位にブロードキャストパケットのしきい値を設定し、ブロードキャストス トームを防止することが可能です。
- 不明なユニキャスト、マルチキャストとブロードキャストのフレーム、ブロードキャ ストフレームのみのいずれかの制約条件付きで、ポート単位でストーム制御を有効に することが可能です。
- 図 6-16 Storm Control (ストーム制御) (PowerConnect 2708 設定)

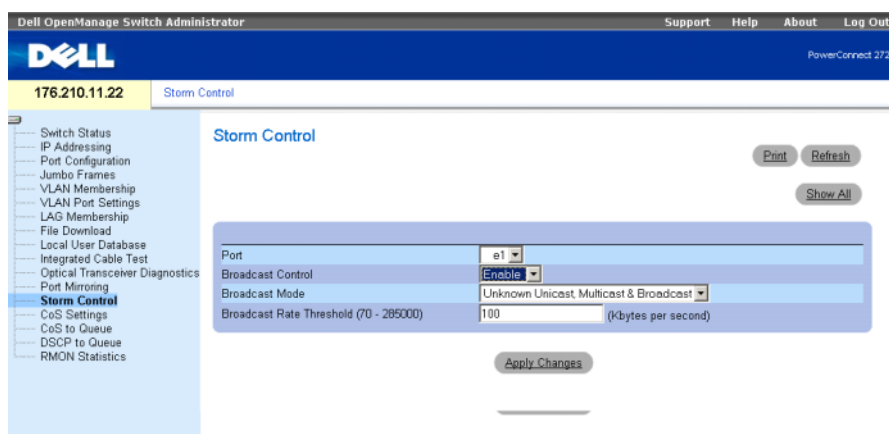

**Port** (ポート) - ストーム制御を有効にするポートを指定します。

**Broadcast Control** (ブロードキャスト制御) ー スイッチのブロードキャストパケットタ イプの転送を **Enable**(有効)または **Disable**(無効)にします。

**Broadcast Mode**(ブロードキャストモード)ー 指定したトラフィックタイプに基づい たブロードキャストストーム制御のモードを設定します。トラフィックタイプに対する 設定可能なオプションは、**Unknown Unicast**(不明なユニキャスト)、**Multicast & Broadcast**(マルチキャストとブロードキャスト)、**Broadcast only**(ブロードキャ ストのみ)のいずれかです。

**Broadcast Rate Threshold (70-285000)**(ブロードキャストレートしきい値) (70 ~ 285000)- ブロードキャストレートのしきい値を、毎秒あたりのパケット数を 単位として、70 ~ 285,000 の範囲で設定します。デフォルト値はゼロです。

PowerConnect 2708 のストーム制御ポートパラメータの変更は、次の手順で行います。

- 1 **Storm Control**(ストーム制御)ページを開きます。
- 2 フィールドを入力します。
- 3 **Apply Changes**(変更の適用)をクリックします。

ストーム制御ポートパラメータが PowerConnect 2708 スイッチに保存されます。

#### PowerConnect 2716/2724 のストーム制御の設定

PowerConnect 2716 と PowerConnect 2724 スイッチは、受信ブロードキャスト / マ ルチキャストパケットのレートをポートごと(レートはデバイス単位にグローバルに設 定されます)に個別に測定し、定義したしきい値をレートが超過すると超過パケットを 破棄します。

PowerConnect 2716 と PowerConnect 2724 スイッチでは、以下が可能です。 •

- 各ポートに許容されるブロードキャスト / マルチキャストフレームの最大値を毎秒あ たりのパケット数を単位として設定することが可能です。
- パケットストーム制御をポート単位で有効または無効にすることが可能です。

このページを開くには、ツリービューで **Storm Control**(ストーム制御)をクリック します。

#### 図 6-17 Storm Control(ストーム制御)(PowerConnect 2716/2724 スイッチの設定)

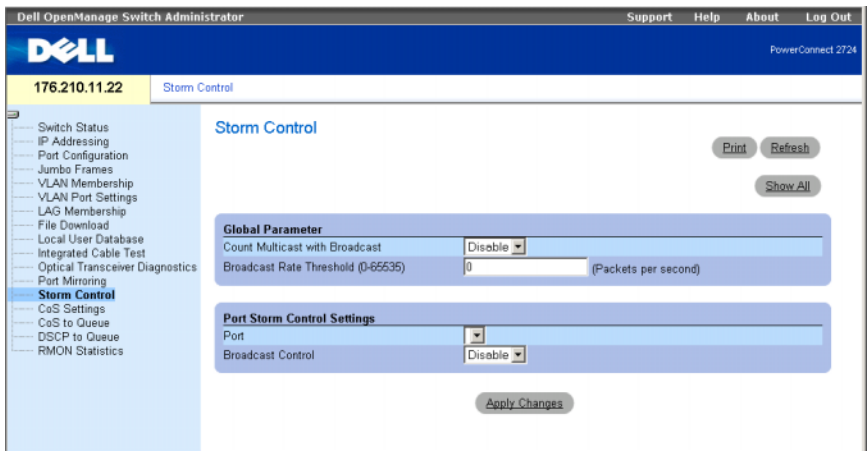

**Count Multicast with Broadcast** (マルチキャストとブロードキャストの計数)-ブロードキャストとマルチキャストのトラフィックの計数が有効になります。**Disable** (無効)にすると、ブロードキャストトラフィックのみが計数されます。計数定義はデバイ ス全体で共通です。

**Broadcast Rate Threshold (0-65535)** (ブロードキャストレートしきい値)(0~65535) - ブロードキャストレートのしきい値を、毎秒あたりのパケット数を単位として、 0 ~ 65,535 の範囲で設定します。デフォルト値は 1,000 です。

Port (ポート) - ストーム制御を有効にするポートを指定します。

**Broadcast Control** (ブロードキャスト制御) ー スイッチのブロードキャストパケット の転送を **Enable**(有効)または **Disable**(無効)にします。デフォルトは **Disable** (無効)です。

PowerConnect 2716/2724 のストーム制御ポートパラメータの変更は、次の手順で行います。

- 1 **Storm Control**(ストーム制御)ページを開きます。
- 2 フィールドを入力します。
- 3 **Apply Changes**(変更の適用)をクリックします。

ストーム制御ポートパラメータが PowerConnect 2716/2724 スイッチに保存されます。
#### PowerConnect 2748 のストーム制御の設定

以下は、PowerConnect 2748 のストーム制御の説明です。

図 6-18 Storm Control(ストーム制御)ページ(PowerConnect 2748 スイッチの設定)

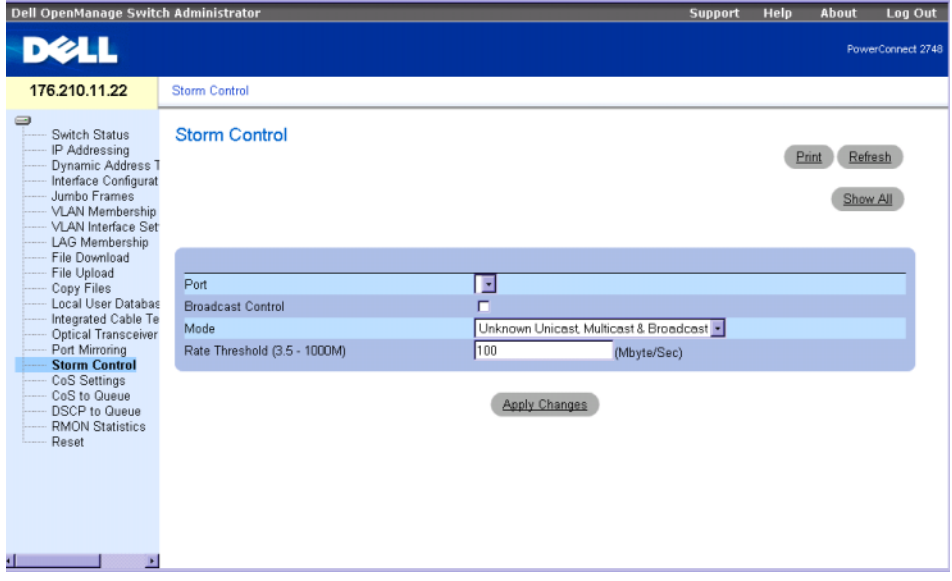

**Port** (ポート) — ストーム制御を有効にするポートを指定します。

**Broadcast Control** (ブロードキャスト制御) ー スイッチのブロードキャストパケットタ イプの転送を **Enable**(有効)または **Disable**(無効)にします。

**Mode**(モード)- 指定したトラフィックタイプに基づいたブロードキャストストーム制 御のモードを設定します。トラフィックタイプに対する設定可能なオプションは、 **Unknown Unicast**(不明なユニキャスト)、**Multicast & Broadcast**(マルチキャストと ブロードキャスト)、**Broadcast only**(ブロードキャストのみ)のいずれかです。

**Rate Threshold (3.5K - 1000M)**(レートのしきい値)(3.5K ~ 1000M) ― 不明なパケ ットが転送される最大速度(1 秒あたりのバイト数)です。

値の範囲は 3500 ~ 1000000 です。

デフォルト値は 3500 です。

#### PowerConnect 2748 のストーム制御ポートパラメータの変更は、次の手順で行います。

- 1 **Storm Control**(ストーム制御)ページを開きます。
- 2 フィールドを入力します。
- 3 **Apply Changes**(変更の適用)をクリックします。

ストーム制御ポートパラメータが PowerConnect 2748 スイッチに保存されます。

システム情報の設定

# サービス品質の設定

本項では、サービス品質(QoS)パラメーターの定義および設定について説明します。

## サービス品質 (QoS) の概要

QoS の実装は、音声、動画、リアルタイムトラフィックなどの特定のトラフィックに高 優先度キューを割り当て、他のトラフィックには低優先度キューを割り当てるような場 合に必要です。結果として、需要の高いトラフィックのフローが改善されます。このシス テムはポートあたり 4 個のキューをサポートしています。パケットの分類後、パケットは 出力キューの 1 つに割り当てられます。QoS の用語は次のとおりです。 •

- **Classification**(分類)― どのパケットフィールドを特定の値と一致させるかを指定 します。ユーザー定義の仕様に一致するすべてのパケットは同類として分類されます。
- **Action**(アクション)- 転送対象のパケットが、パケット情報および VPT (VLAN 優先度タグ)や DSCP (DiffServ Code Point)などのパケットフィールド値に基づい ている場合に、トラフィック管理を定義します。

#### VPT タグ分類情報

VLAN 優先度タグを使用して、出力キューのいずれかにパケットをマッピングすることで、 パケットを分類します。キューの割り当てに対する VLAN 優先度タグは、ユーザー定義が 可能です。次の表は、キューに対する VPT のデフォルト設定を示します。

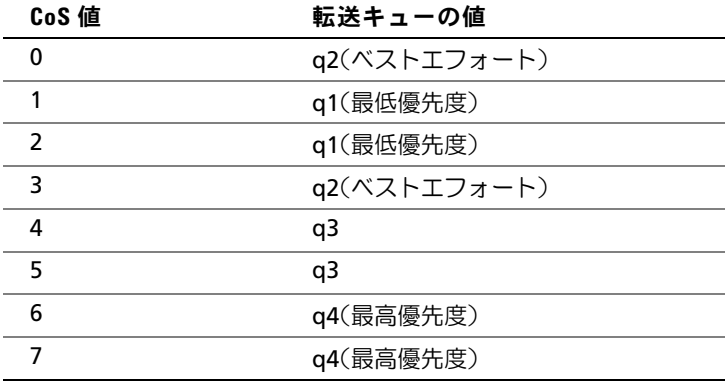

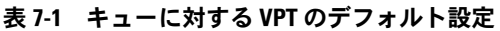

タグなしで到着するパケットには、ポートごとに設定されるデフォルトの VPT 値が割り 当てられます。割り当てられた VPT は egress キューへのパケットのマッピングに使用 されます。

DSCP 値は優先度キューにマッピングできます。DSCP マッピングは、システムごとに有 効になります。次の表は、出力キューの値にマッピングするデフォルトの DSCP を示した ものです。

表 7-2 出力キューへの DSCP マッピングのデフォルト値

| DSCP 値       | 転送キューの値   |
|--------------|-----------|
| $0 \sim 15$  | q1(最低優先度) |
| 16 $\sim$ 31 | a2        |
| $32 \sim 47$ | a3        |
| $48 \sim 63$ | q4(最高優先度) |

#### CoS サービス

特定の出力キューにパケットを割り当てた後で、キューに CoS サービスを割り当てること ができます。出力キューには、以下のいずれかの方法でスケジュール方式を設定します。 •

- **Strict Priority**(厳格優先度)- Strict Priority(SP)を使うことで、時間依存度の 低いアプリケーションよりも、ミッションクリティカルで時間依存のトラフィック に優先順位を付けることが可能になります。そのため、時間依存トラフィックアプ リケーションは、低優先度のトラフィックよりも必ず先に転送されることが保証さ れます。たとえば、Strict Priority の状況下では、Voice over IP トラフィックは FTP または E メール(SMTP)トラフィックより先に転送されます。
- **Weighted Round Robin**(重み付けラウンドロビン)ー 単一のアプリケーションが イーサネットスイッチの転送容量を占有しないよう保証します。加重ラウンドロビン (WRR)を設定すると、ラウンドロビンの順にキュー全体が転送されます。すべての キューは WRR に参加することが可能です。

### CoS 設定の定義

Class of Service(クラスオブサービス)のグローバルパラメータは、**CoS Settings**  (CoS の設定) ページから設定します。

#### QoS の設定

**CoS Settings** (CoS の設定)ページには、CoS の有効 / 無効を切り替えるフィールドが あります。また、Trust Mode(信頼モード)を選択することが可能です。Trust Mode (信頼モード)は、パケット内の定義済みフィールドに基づいて出力キューを決定します。 このページを開くには、ツリービューで **CoS Settings**(CoS の設定)をクリックします。

#### <span id="page-76-0"></span>図 7-1 CoS Settings (CoS の設定)

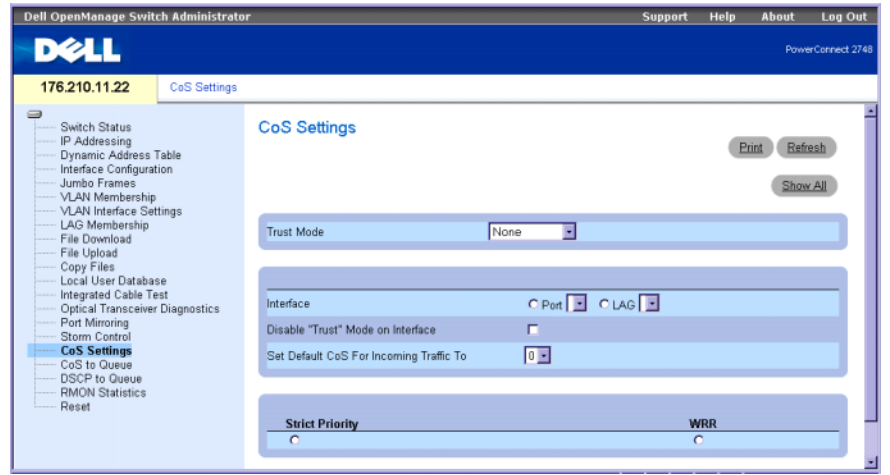

**Trust Mode**(信頼モード)- 出力キューの決定に使用するパケット内のフィールドを 定義します。いかなるルールも定義されていない場合、定義済みの Cos または DSCP パケットフィールドを含むトラフィックは、選択した信頼モードに従ってマッピングさ れます。定義済みのパケットフィールドを持たないトラフィックは、ベストエフォー トキュー(q2)にマッピングされます。Trust Mode(信頼モード)のフィールド値は、 以下のとおりです。

**None**(なし)- すべてのトラフィックはベストエフォートキュー(q2)にマップ されます。

**CoS** (Cos) - IEEE802.1p VPT (VLAN 優先度タグ) またはポートに割り当てられ ているデフォルト VPT によって、出力キューの割り当てが決定されます。これが信 頼モードのデフォルト値です。

**DSCP**― DSCP フィールドによって出力キュー割り当てが決定されます。

**Interface**(インタフェース)― 設定を行う特定のポートまたは LAG です。

**Disable "Trust" Mode on Interface**(インタフェースの信頼モードの無効化)― 指定 したインタフェースの Trust Mode(信頼モード)が無効になります。イーサネットスイ ッチ全体に対して設定される Trust Mode(信頼モード)の設定よりも、この設定が優先 されます。

**Set Default CoS For Incoming Traffic To**(受信トラフィックに対するデフォルト CoS の設定)― タグなしパケットにデフォルトの CoS タグ値を設定します。CoS タグ値 の範囲は、0 ~ 7 です。デフォルト値は 0 です。

24 メモ:インタフェースの Trust(信頼)設定は、グローバル Trust(信頼)設定よりも優先 されます。

**Strict Priority**(厳格優先度)ー キュー優先度に厳格に基づくトラフィックのスケジュ ーリング方式を指定します。これは各キューのデフォルト値です。

**WRR**(重み付けラウンドロビン)- 出力キューに割り当てた Weighted Round Robin (WRR)重みによってトラフィックのスケジューリング方式が指定されます。

Trust Mode(信頼モード)の設定

- 1 **[CoS Settings](#page-76-0)**(**CoS** の設定)ページを開きます。
- 2 **Trust Mode**(信頼モード)フィールドを定義します。
- 3 **Apply Changes** (変更の適用)をクリックします。

イーサネットスイッチで Trust Mode(信頼モード)が有効になります。

#### CoS 値のキューへのマッピング

**CoS to Queue**(キューへの CoS)ページには、トラフィックキューの CoS 設定を分類 するフィールドがあります。このページを開くには、ツリービューで **CoS to Queue** (キューへの CoS)をクリックします。

#### 図 7-2 CoS to Queue (キューへの CoS)

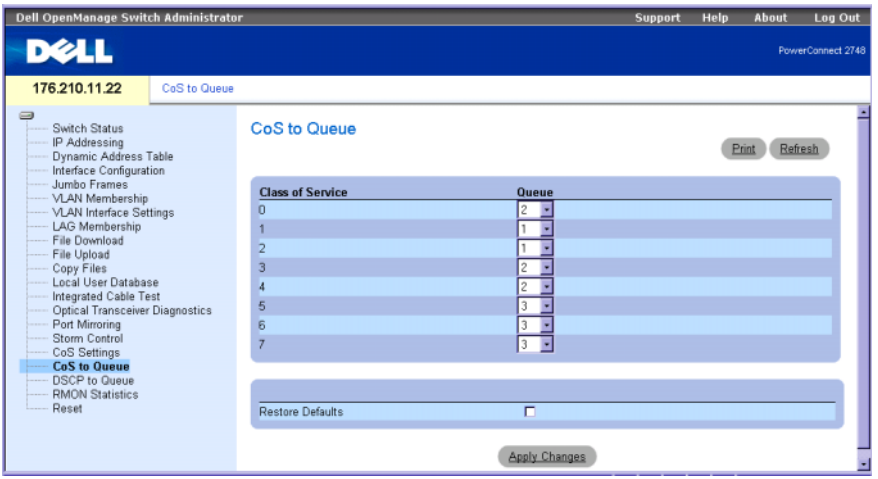

**Class of Service**(クラスオブサービス)― 0 を最低、7 を最高とする、CoS 優先度タグ値 を指定します。

**Queue**(キュー)― CoS 優先度をマッピングするキューです。4 つのトラフィック優先度 キューがサポートされています。

Restore Defaults (デフォルトへの復元) - イーサネットスイッチの出力キューに対する CoS 値のマッピングを工場出荷時のデフォルトに戻します。

#### CoS 値のキューへのマッピング

- **1 Cos to Queue** (キューへの CoS) ページを開きます。
- 2 出力キューに各 CoS 値を定義します。
- 3 **Apply Changes** (変更の適用)をクリックします。 CoS 値は出力キューにマッピングされ、スイッチが更新されます。

#### DSCP 値のキューへのマッピング

**DSCP to Queue** (キューへの DSCP) ページには、特定の DSCP フィールドに出力キュー を定義するフィールドがあります。このページを開くには、ツリービューで **DSCP to Queue**(キューへの DSCP)をクリックします。

#### 図 7-3 DSCP to Queue (キューへの DSCP)

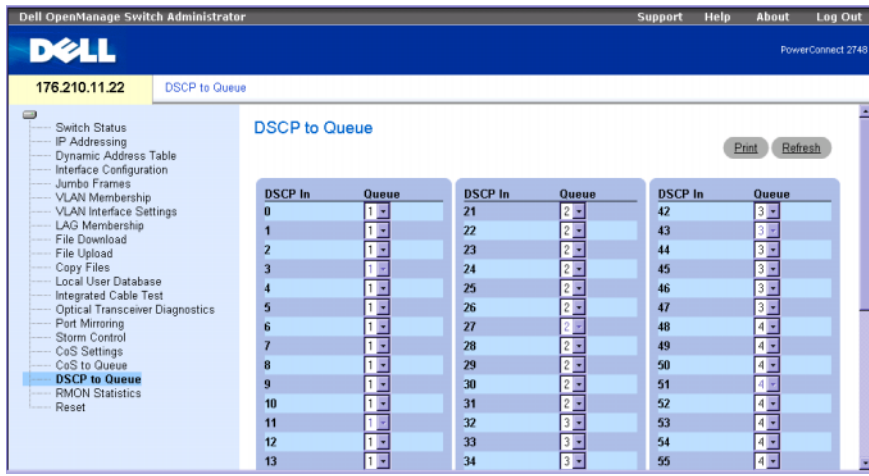

**DSCP In**(DSCP 受信)― 受信パケット内の DSCP フィールドの値です。

**Queue**(キュー)― 特定の DSCP 値を持つパケットを割り当てるキューです。値は 1 ~ 4 で、最小値が 1、最大値が 4 です。

#### DSCP 値のマッピングと優先度キューの割り当て

- **1 DSCP to Queue**(キューへの DSCP)ページを開きます。
- 2 DSCP In (DSCP 受信) 列の値を選択します。
- 3 **Queue**(キュー)フィールドを定義します。
- 4 **Apply Changes** (変更の適用)をクリックします。 DSCP が上書きされ、値が出力キューに割り当てられます。

# 統計の表示

### RMON 統計

リモート監視(RMON)は、ネットワークトラフィックの統計情報を提供する Simple Network Management Protocol(SNMP)の拡張版です。RMON は現在と過去の MAC レイヤ統計情報と制御オブジェクトを定義し、ネットワーク全体でリアルタイムな情報 キャプチャを可能にします。システムは、RMON に定義されている統計情報を収集する 手段と、ウェブマネジメントインタフェースを使用して結果を閲覧する手段を提供します。 システムには SNMP マネジメントインタフェースがありません。

**■ メモ: PowerConnect™ 2708/2716/2724/2748** デバイスは、イーサネット統計情報に対して 1 つの RMON グループをサポートします。

**RMON Statistics**(RMON 統計)ページには、遠隔位置からネットワーク情報を閲覧する リンクが掲載されています。このページを開くには、ツリービューで **RMON Statistics** (RMON 統計)をクリックします。

#### <span id="page-80-0"></span>図 8-1 RMON Statistics(RMON 統計)

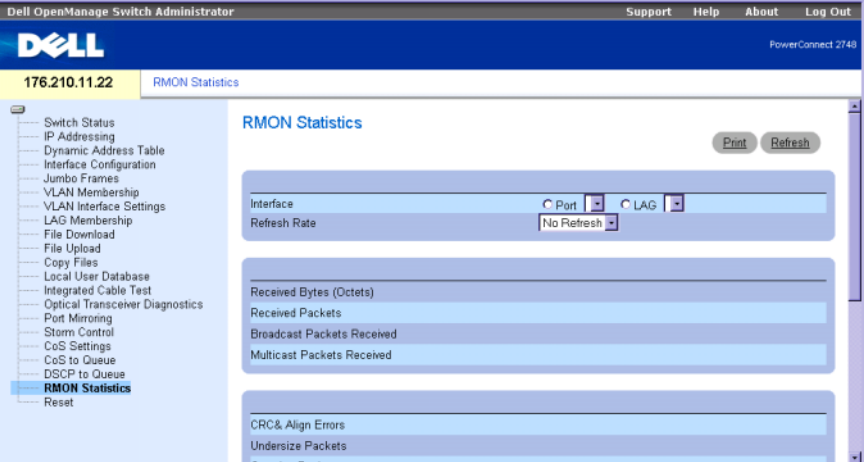

**Interface**(インタフェース)― 統計が表示されるポートまたは LAG を指定します。

**Refresh Rate**(リフレッシュレート)― 統計がリフレッシュされるまでに経過する時 間です。

**Drop Events** (破棄イベント) - システムが最後にリセットされた以降にインタフェース 上で破棄されたイベント数を示します。

**Received Bytes (Octets)**(オクテット受信バイト数)— システムが最後にリセットされ た以降にインタフェースが受信したオクテット数を示します。この値には不良パケットと FCS オクテットが含まれますが、フレーミングビットは含まれません。

**Received Packets**(受信パケット数)ー システムが最後にリセットされた以降にインタ フェースで受信されたパケット数を示します。不良パケット、マルチキャストとブロード キャストパケットはこの値に含まれます。

**Broadcast Packets Received**(ブロードキャスト受信パケット数)ー システムが最後 にリセットされた以降にインタフェースが受信した正しいブロードキャストパケット数を 示します。値にはマルチキャストパケットは含まれません。

**Multicast Packets Received**(マルチキャスト受信パケット数)ー システムが最後に リセットされた以降にインタフェースが受信した正しいマルチキャストパケット数を示 します。

**CRC & Align Errors**(CRC とアラインのエラー)— システムが最後にリセットされた以降 にインタフェースで発生した CRC エラーとアラインエラーの回数を示します。

**Undersize Packets** (アンダーサイズパケット) - システムが最後にリセットされた以 降にインタフェースが受信したアンダーサイズパケット(64 オクテット未満)のパケット 数を示します。

**Oversize Packets**(オーバーサイズパケット)ー システムが最後にリセットされた以降に インタフェースが受信したオーバーサイズパケット(1518 オクテット超)のパケット数を 示します。

**Fragments**(フラグメント)- システムが最後にリセットされた以降にインタフェースが 受信したフラグメント(フレーミングビットは除き FCS オクテットは含めた 64 オクテット 未満のパケット)の個数を示します。

**Jabbers**(ジャバー)― 1518 オクテット(フレーミングビットは除くが FCS オクテット は含める)より長く、かつ、整数オクテットでの不良 Frame Check Sequence (FCS)か、 非整数オクテットでの不良 FCS(アラインメントエラー)のいずれかに該当する、受信パ ケット数の合計を示します。ジャバー検出の許容範囲は 20 ミリ秒 から 150 ミリ秒 です。

**Collisions** (コリジョン) ー システムが最後にリセットされた以降にインタフェースが受 信したコリジョン数を示します。

**Frames of** *xx* **Bytes**(xx バイトのフレーム)- システムが最後にリセットされた以降に インタフェースが受信した xx バイトのフレーム数を示します。

#### インタフェース統計の表示

- 1 **[RMON Statistics](#page-80-0)**(**RMON** 統計)ページを開きます。
- 2 **Interface**(インタフェース)フィールドでインタフェースのタイプと番号を選択 します。

インタフェース統計が表示されます。

# 用語集

この用語集に関連する技術用語をまとめています

#### B

#### **BootP**

Bootstrap Protocol の略。ワークステーションで、その IP アドレス、ネットワーク上の BootP サーバーの IP アドレス、またはスイッチモジュールの起動イメージにロードされている設定ファイル を検出することが可能になります。

#### D

#### **DHCP** クライアント

DHCP を使ってネットワークアドレスなどの構成パラメータを取得するインターネットのホストです。 **DSCP**

DiffServe Code Point(DSCP)。DSCP は、IP パケットに QoS 優先度情報のタグを付ける方法です。

#### H

#### **HOL**

Head of Line(ヘッドオブライン)の略。パケットはキューに入ります。キューの先頭にあるパケ ットは、行末のパケットより先に転送されます。

#### **HTTP**

Hypertext Transfer Protocol の略。インターネットを介して、サーバーとクライアントの間で HTML 文書を送信します。

#### I

#### **ICMP**

Internet Control Message Protocol の略。処理エラーを報告する場合などに、ゲートウェイまたは宛先 のホストからソースホストに通信できるようにします。

#### **IEEE**

Institute of Electrical and Electronics Engineers の略。通信およびネットワークの標準を開発するエン ジニアリング組織です。

#### **IEEE 802.1p**

データリンク層または MAC 副層でネットワークトラフィックに優先度を付けます。

#### **IEEE 802.1Q**

ブリッジ接続された LAN インフラストラクチャ内の VLAN の定義、運用、および管理を可能にする VLAN Bridge の動作を定義します。

#### **IP**

Internet Protocol(インターネットプロトコル)の略。パケットのフォーマットとアドレス設定方法を 指定します。IP はパケットをアドレス指定し、適切なポートに転送します。

#### **IP** アドレス

Internet Protocol (インターネットプロトコル)のアドレスです。複数の LAN または WAN を相互に接 続したネットワークイーサネットスイッチモジュールに、一意のアドレスが割り当てられます。

#### **L**

#### **LAG**

Link Aggregated Group(リンク集約グループ)の略。ボートまたは VLAN を単一の仮想ボートまたは VLAN に集約します。

LAG の詳細については「**LAG** メンバーシップの定義」を参照してください。

#### **LAN**

Local Area Network(ローカルエリアネットワーク)の略。1 つの部屋、建物、キャンパスなど、 地理的に限られたエリアに内包されるネットワークです。

#### M

#### **MAC** アドレス

Media Access Control(メディアアクセス制御)の略。MAC アドレスは、各ネットワークノードを識 別するハードウェア固有のアドレスです。

#### **MAC** アドレス学習

MAC アドレス学習は、パケットの送信元 MAC アドレスが記録される学習ブリッジの特性です。記録さ れているアドレスに宛先指定されたパケットは、そのアドレスが存在するブリッジインタフェースにの み送信されます。記録されていないアドレスに宛先指定されたパケットは、すべてのブリッジインタ フェースに送信されます。MAC アドレス学習によって、接続されている LAN 上のトラフィックを最小 限に抑えることができます。

#### **MAC** 層

Data Link Control (DTL) レイヤのサブレイヤです。

#### **MDI**

Media Dependent Interface(メディア依存インタフェース)の略。エンドステーションに使用する ケーブルです。

#### **MDIX**

Media Dependent Interface with Crossover(クロスオーバー付きメディア依存インタフェース)の略。 ハブとスイッチに使用するケーブルです。

#### P

#### **PING**

Packet Internet Groper の略。特定の IP アドレスが使用可能かどうかを確認します。パケットが別の IP アドレスに送信されて、応答を待ちます。このツールは基本的に、システム管理者がネットワーク接続 が完全な状態であることを確認するために使用します。PING は Internet Control Message Protocol (ICMP)のエコー機能を使用しています。

#### $\mathbf{0}$

#### **QoS**

Quality of Service(サービス品質)の略。QoS によってネットワーク管理者は、優先度、アプリケー ションタイプ、または送信元と送信先アドレスに応じて、ネットワークトラフィックのフォーワード方 法を決定することができます。

#### R

#### **RMON**

Remote Monitoring(リモート監視)の略。単一のワークステーションからネットワーク情報の収集が 可能になります。

#### S

#### **SNMP**

Simple Network Management Protocol の略。LAN を管理します。SNMP 対応のソフトウェアは、 SNMP エージェントを内蔵するネットワークイーサネットスイッチと通信を行います。SNMP エージ ェントは、ネットワークの動作状況とイーサネットスイッチのステータス情報を収集し、それら情報を ワークステーションに送り返します。

#### T

#### **TCP/IP**

Transmissions Control Protocol の略。2 台のホストが接続し、データストリームを交換できるように します。TCP はパケットの配信を保証します。また、パケットが送信された順序で受信されることを 保証します。

#### **TFTP**

Trivial File Transfer Protocol の略。ファイルの転送にセキュリティ機能のない User Data Protocol (UDP)を使用します。

#### **V**

#### **VLAN**

Virtual Local Area Networks(仮想ローカルエリアネットワーク)の略。 ハードウェアによる定義で はなくソフトウェアによって作成された、LAN(ローカルエリアネットワーク)を使った論理サブグ ループです。

#### WAN

Wide Area Network (ワイドエリアネットワーク)の略。地理的に広いエリアにまたがるネットワ ークです。

#### あ

#### イーサネット

イーサネットは、IEEE 802.3 によって標準化されています。最も広く使われている LAN の標準です。 データ転送レート Mbps をサポートし、10、100、または 1000 Mbps に対応します。

#### エンドシステム

ネットワーク上にあるエンドユーザーイーサネットスイッチモジュールです。

#### オートネゴシエイション

10 / 100 Mbps または 10 / 100 / 1000 Mbps イーサネットポートを次の機能向けに確立できます。 •

- 全二重 / 半二重モード
- フロー制御
- スピード

#### 管理モード

か

ウェブインタフェースを介したスイッチの管理が可能になります。電源を入れなおしてもデバイスの設 定は保持されます。

#### ギガビットイーサネット

ギガビットイーサネットの伝送速度は 1000 Mbps です。既存の 10/100 Mbps イーサネット標準との互 換性があります。

#### クラスオブサービス

Class of Service (CoS)。CoS は 802.1p 優先度付け方式で、パケットに優先度情報のタグを付けます。 CoS 値 0 ~ 7 は、パケットのレイヤ 2 のヘッダーに追加されます。0 は優先度が最も低く、7 は優先度 が最も高くなります。

#### さ

#### サーバー

ネットワーク上の他のコンピュータにサービスを提供する中心的なコンピュータです。サービスには、 ファイルの格納やアプリケーションへのアクセスなどがあります。

#### サブネット

サブネットワーク。サブネットは、ネットワークの中で共通のアドレスコンポーネントを共有する部 分です。TCP/IP ネットワークの場合、プレフィクスを共有する複数のイーサネットスイッチモジュ ールは、同一サブネットの一部となります。たとえば、プレフィクス 157.100.100.100 を持つすべて のイーサネットスイッチモジュールは、同一サブネットの一部です。

#### サブネットマスク

サブネットアドレスに使用されている IP アドレスの全部または一部のマスキングに使用します。

#### ジャンボフレーム

同一のデータを少数のフレームで送信できるようにします。ジャンボフレームによって、オーバー ヘッド、処理時間、および割り込みが減少します。

#### 出力ポート

ネットワークトラフィックを送信するポートです。

#### スイッチ

LAN セグメント間でパケットをフィルタにかけて転送します。スイッチは、すべてのパケットプロト コルタイプをサポートします。

#### スタートアップ設定

スイッチモジュールの電源をオフにした場合、またはスイッチモジュールを再起動した場合でも、 適切なスイッチ設定が保持されます。

#### 用語集 | 87

#### た

#### 帯域幅

一定の時間内に転送できるデータ量を指定します。デジタルスイッチモジュールの場合、帯域幅は 1 秒あたりのビット数 (bps) または 1 秒あたりのバイト数で定義されます。

#### 帯域幅の割り当て

特定のアプリケーション、ユーザー、またはインタフェースに割り当てられる帯域幅の量です。

#### ドメイン

共通のルールと手順でグループ化されている、ネットワーク上に存在するコンピュータおよびイーサ ネットスイッチモジュールのグループ。

#### トランキング

リンク集約です。ポートのグループを関連付けて 1 つのトランク (集約グループ) を形成すること により、ポートの使用を最適化します。

#### な

#### 二重モード

データの同時送受信を許可します。二重モードには、次の 2 つのタイプがあります。 •

- 全二重モード- 電話などの双方向同期通信を許可します。両側から同時に情報を送信できます。
- 半二重モードー トランシーバなどの非同期通信を許可します。一度に片方からのみ情報を送信 できます。

#### 入力ポート

ネットワークトラフィックを受信するポートです。

#### は

#### パケット

パケット交換システムでやり取りされる情報のブロックです。

#### バックプレッシャ

ポートにメッセージを受信させないようにする、半二重モードのメカニズムです。

#### ブートバージョン

起動イメージのバージョンです。

#### フラグメント

576 ビットよりも小さいイーサネットパケットです。

#### フレーム

物理メディアに必要なヘッダー情報および後書き情報を含むパケットです。

#### フロー制御

低速のイーサネットスイッチモジュールと高速のイーサネットスイッチモジュールとの通信を実現す る仕組みで、すなわち、高速イーサネットスイッチモジュールにパケットの送信を抑制させます。

#### ブロードキャスト

ネットワーク上のすべてのポートにパケットを送信する方法です。

#### ブロードキャストストーム

過剰な量のブロードキャストメッセージが、単一のポートからネットワークに同時に送信された状 態です。送信されたメッセージの応答がネットワークに蓄積され、ネットワークリソースのオーバ ーロードやネットワークのタイムアウトの原因となります。

#### ブロードキャストドメイン

指定した集合内にある任意のイーサネットスイッチモジュールから発信されたブロードキャストフレ ームを受信する、イーサネットスイッチモジュールの集合です。ルーターはブロードキャストフレー ムを転送しないため、ブロードキャストドメインをバインドします。

#### プロトコル

イーサネットスイッチモジュールがネットワーク全体で情報を交換する方法を規定したルールの集 合です。

#### ベストエフォート

トラフィックが優先度の最も低いキューに割り当てられ、パケットの受け渡しは保証されません。

#### ポート

物理ポートは、マイクロプロセッサと周辺機器との通信を可能にする接続コンポーネントです。

#### ポートスピード

ポートのスピードを示します。ポートスピードには、次のものがあります。 •

- イーサネット 10 Mbps •
- ファーストイーサネット 100 Mbps •
- ギガビットイーサネット 1000 Mbps

#### ポートミラーリング

あるポートから監視ポートに送受信パケットのコピーを転送することによって、ネットワークトラ フィックの監視とミラーリングを行います。

#### ホスト

他のコンピュータに対する情報またはサービスの発信元となるコンピュータです。

#### ま

#### マスク

IP アドレスの一部など、特定の値を包含または除外するフィルターです。

#### マルチキャスト

1 つのパケットのコピーを複数のポートに送信します。

#### や

### ユニキャスト

あるパケットを特定のユーザーに送信する経路指定の形式です。

#### ら

#### ルーター

異なるネットワークを接続するイーサネットスイッチモジュールです。複数のネットワーク間でパケッ トを転送します。ルーターは、レイヤ 3 レベルで動作します。

#### レイヤ 2

Data Link Layer あるいは MAC Layer のことです。クライアントまたはサーバーステーションの物理ア ドレスが含まれます。レイヤ 2 には処理する情報が少ないため、レイヤ 3 より迅速に処理されます。

#### わ

#### ワイルドカードマスク

どの IP アドレスビットを使用し、どのビットを無視するかを指定します。ワイルドスイッチモジュール マスク 255.255.255.255 は、重要なビットがないことを示します。ワイルドカード 0.0.0.0 は、すべて のビットが重要であることを示します。

たとえば、宛先 IP アドレスが 149.36.184.198 で、ワイルドカードマスクが 255.36.184.00 の場合、 IP アドレスの先頭 2 ビットが使用され、末尾の 2 ビットは無視されます。